Link page: Công ty Cổ phần Chứng khoán Phú Hưng [\(phs.vn\)](https://www.phs.vn/navi?language=2#tab4)

# **HƯỚNG DẪN SỬ DỤNG GIAO DỊCH TRỰC TUYẾN CHỨNG KHOÁN PHÁI SINH**

## **I. ĐĂNG NHẬP 1. Đăng nhập vào hệ thống**

Truy cập vào website giao dịch trực tuyến chứng khoán phái sinh: **[http://futures.phs.vn](http://futures.phs.vn/)**

Nhập thông tin:

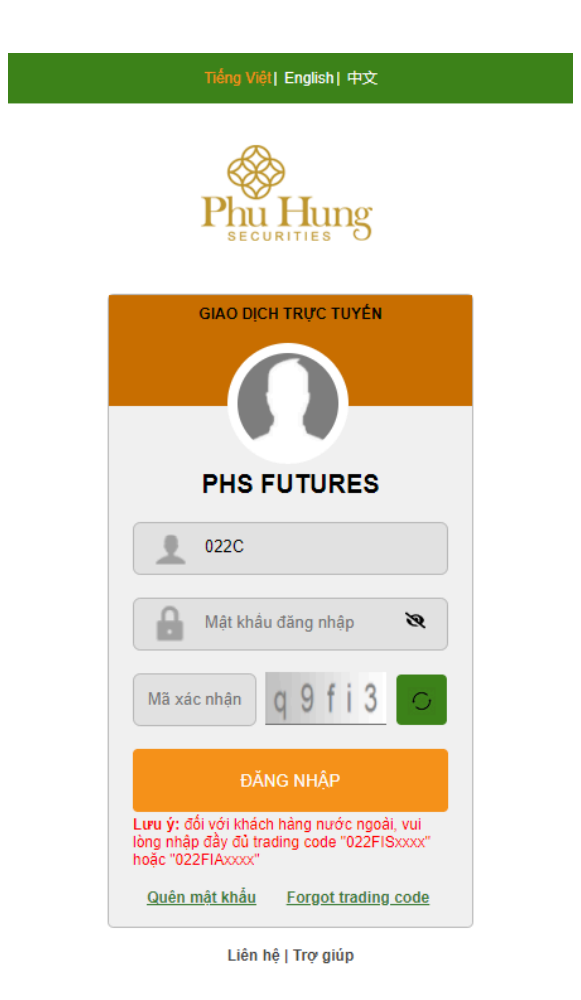

© 2014 Phu Hung Securities Corporation<br>Bản quyền © thuộc Công ty Cố phần Chứng khoán Phú Hưng. Phát triển bởi FSS.<br>Trang chủ PHS | DVKH: (84-8) 5 411 8855

⮚ Tên đăng nhập: Tài khoản 022xxxxxxx của khách hàng

 $\Box$  Mật khẩu đăng nhập: mật khẩu đăng nhập PHS – Web trading (dùng chung cho cả tài khoản giao dịch chứng khoán cơ sở và phái sinh)

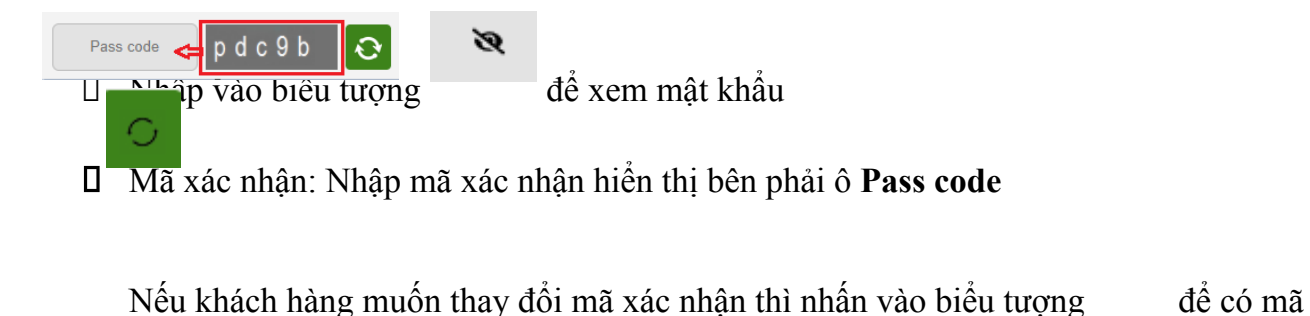

□ Nhấn nút <sup>ĐĂNG NHẬP</sup> để đăng nhập vào hệ thống.

# **2. Quên mật khẩu**

xác nhận mới.

Nhấn vào **quên mật khẩu** để lấy lại mật khẩu đăng nhập và mật khẩu giao dịch

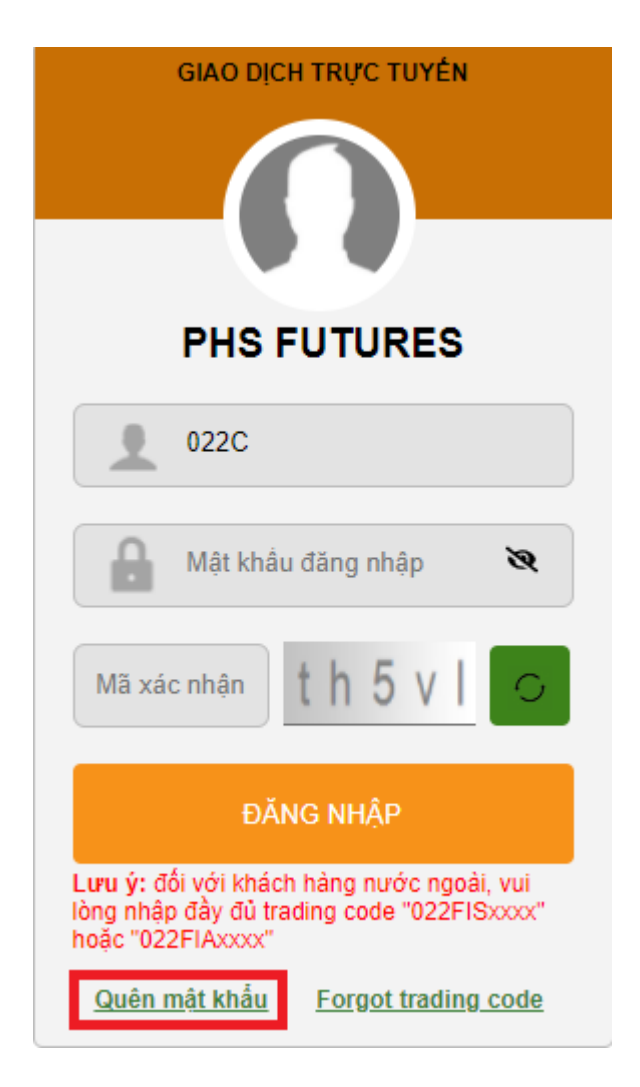

Điền các thông tin đúng với thông tin/thông tin thay đổi gần nhất đã đăng ký với PHS

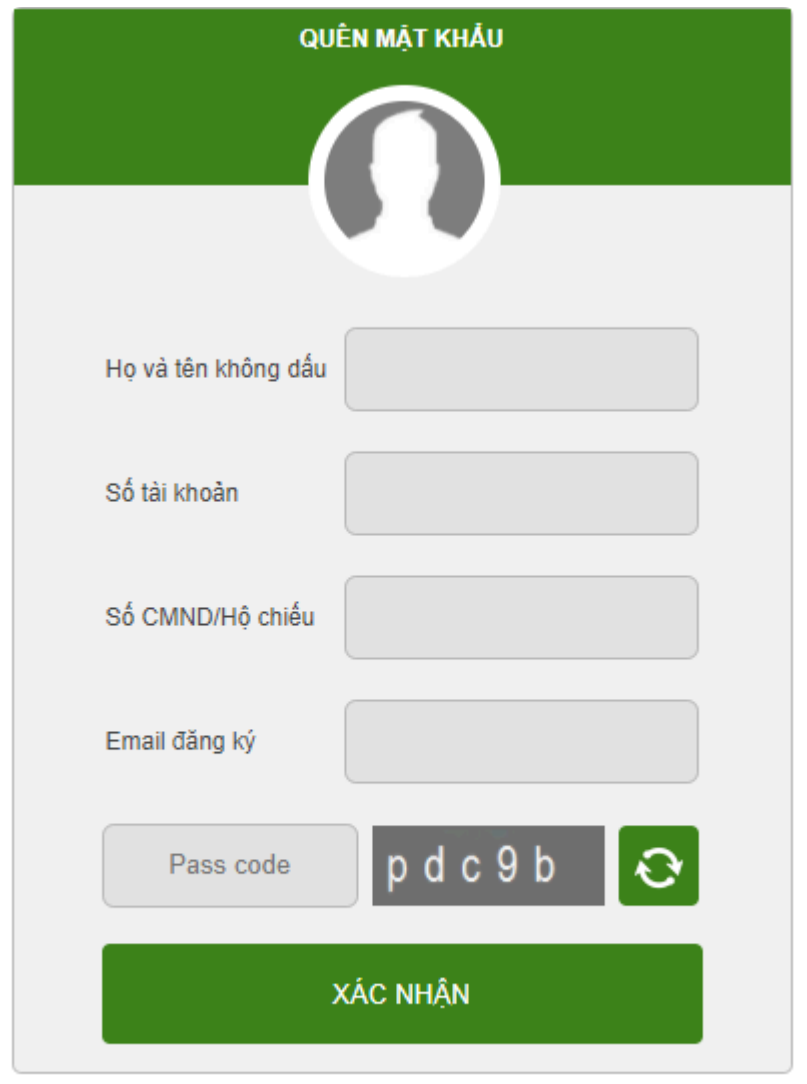

@ 2014 Phu Hung Securities Corporation Bản quyền @ thuộc Công ty Cổ phần Chứng khoán Phú Hưng. Phát triển bởi FSS. Trang chủ PHS | Customer Service: (84-8) 5 411 8855

- ⮚ Họ và tên không dấu: điền tên không dấu (Ví dụ: Nguyễn Văn A sẽ điền tại ô này là Nguyen Van A)
- □ Số tài khoản: điền số tài khoản giao dịch chứng khoán 022Cxxxxxx đối với khách hàng trong nước hoặc mã số giao dịch chứng khoán của khách hàng nước ngoài bắt đầu bằng 022Fxxxxxx
- ⮚ Số CMND/Hộ chiếu: điền số chứng minh nhân dân hoặc số hộ chiếu đã đăng ký/thay đổi

thời gian gần nhất với PHS

⮚ Email đăng ký: điền địa chỉ email đã đăng ký/thay đổi thời gian gần nhất với PHS

Nhấn nút **Xác nhận** sau khi đã điền đầy đủ thông tin

⮚ Nếu thông tin đúng hệ thống hiển thị thông báo, đồng thời gửi email/SMS thông tin mật khẩu đăng nhập và mật khẩu giao dịch tới email/SMS khách hàng đã đăng ký với PHS

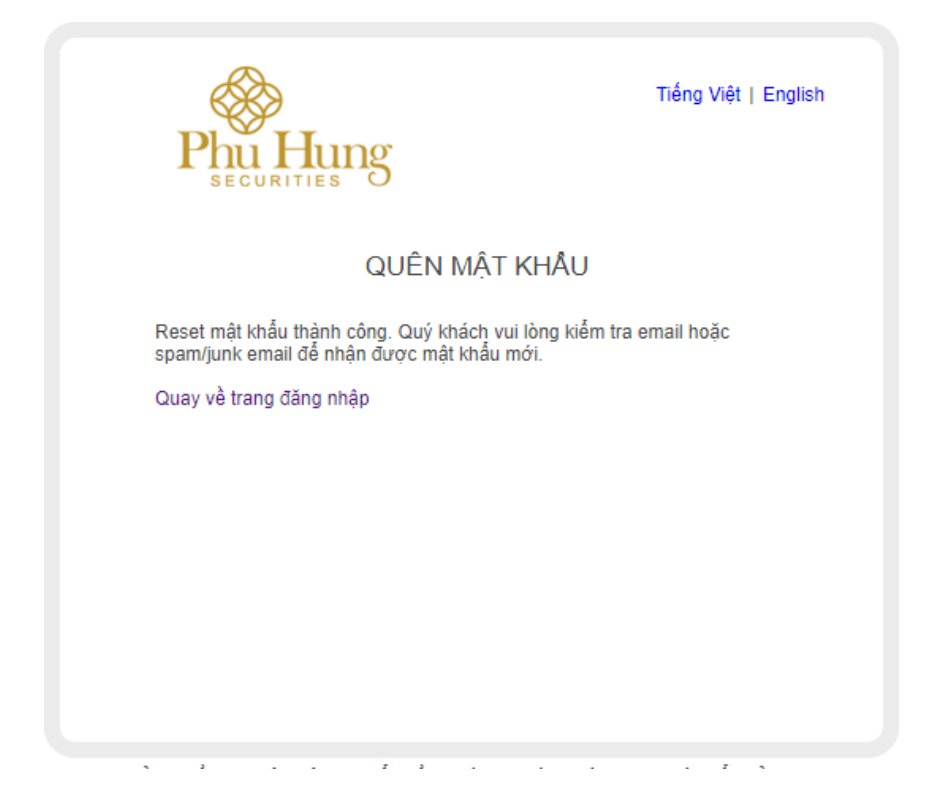

⮚ Nếu một trong các thông tin sai, hệ thống sẽ hiển thị thông báo và yêu cầu nhập lại

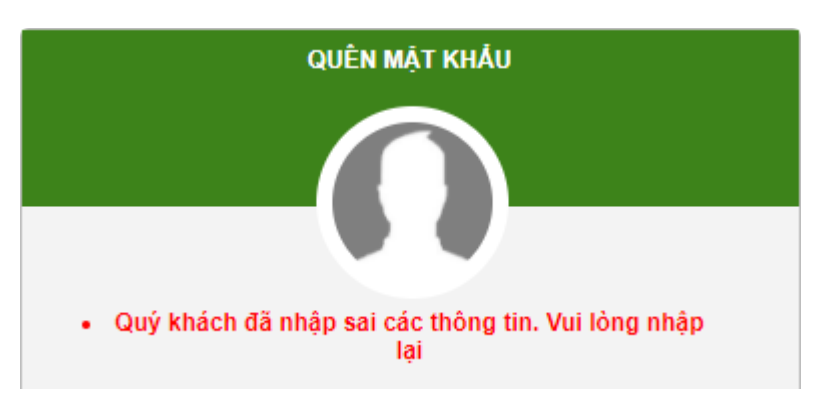

#### **II. GIAO DỊCH**

Màn hình giao dịch sẽ hiển thị ngay sau khi khách hàng đăng nhập thành công. Bố cục màn

hình được chia thành 5 phần:

- Thanh thông tin bao gồm:
	- + Trường lựa chọn mã chứng khoán phái sinh cần theo dõi/giao dịch
	- + Các thông tin về chỉ số tài sản cơ sở của mã chứng khoán phái sinh được chọn
	- + Tiện ích
	- + Thông tin cá nhân
	- + Liên kết trang giao dịch cơ sở (PHS Web Trading)
- Khung đồ thị kỹ thuật: nằm phía bên trái của màn hình
- Khung thông tin thị trường nằm phía bên phải của màn hình hiển thị giá khớp lệnh, dư mua/bán
- Khung thông tin lệnh/vị thế
- Khung đặt lệnh

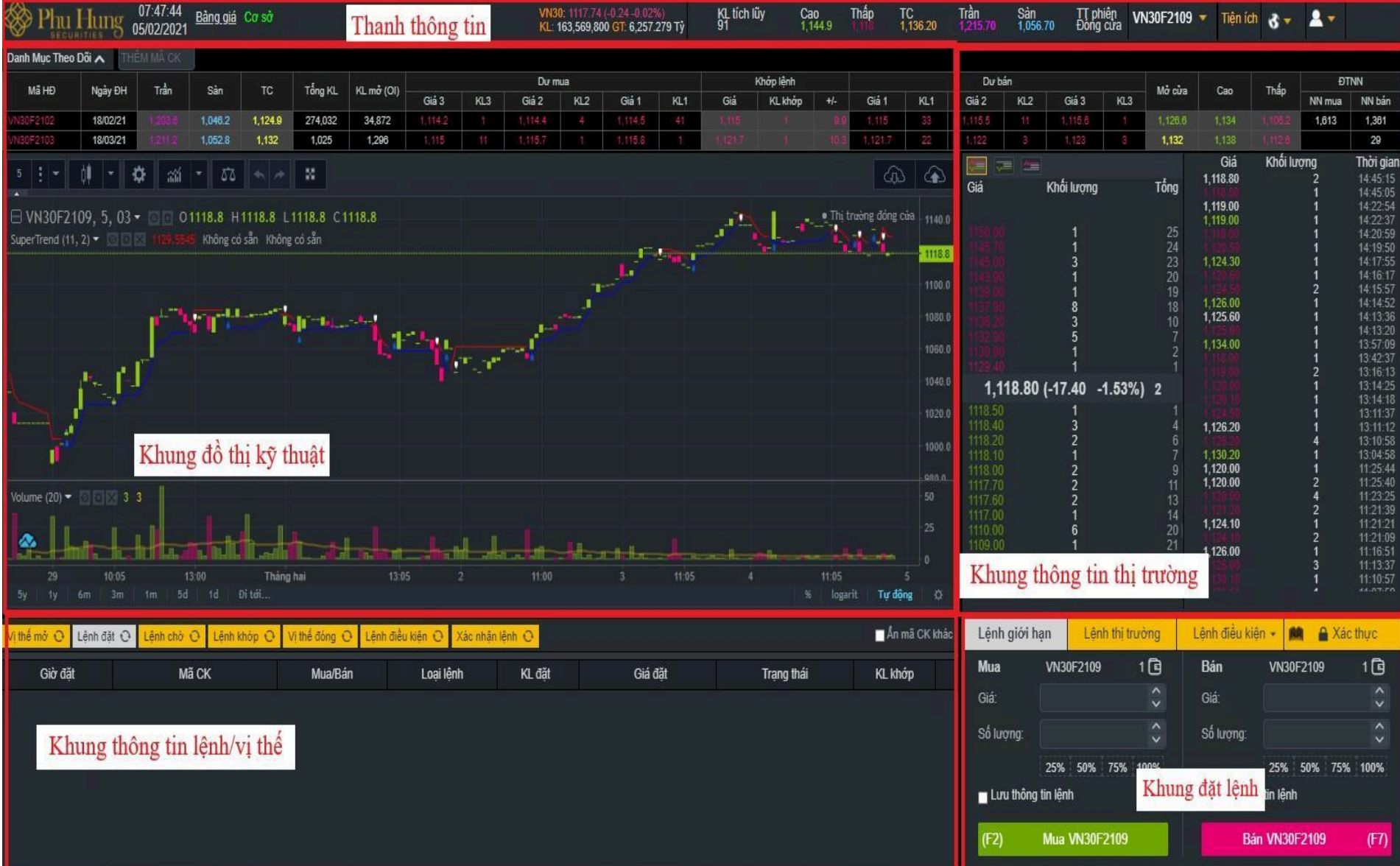

#### **1.1 Thanh thông tin**

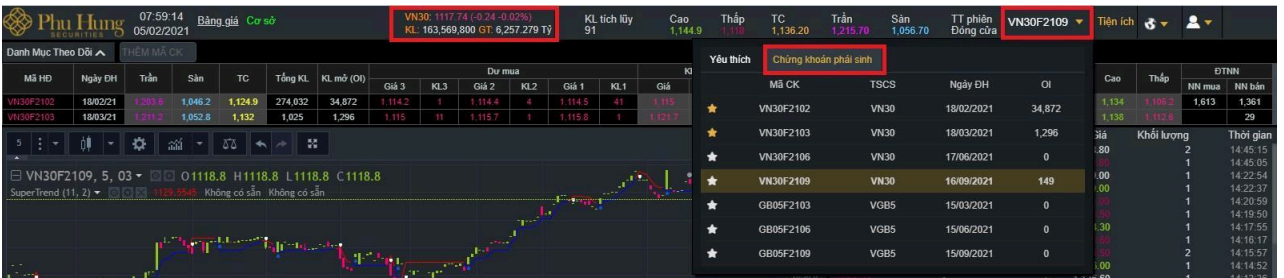

Toàn bộ thông tin cá nhân của tài khoản sẽ được quản lý tại PHS – Web Trading dành cho chứng khoán cơ sở.

Đối với giao diện giao dịch phái sinh, khách hàng được lựa chọn cài đặt hiển thị màn hình

xác nhận khi đặt lệnh bằng cách chọn biểu tượng khi đó sẽ có bảng lựa chọn sau:

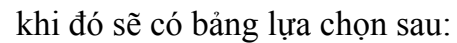

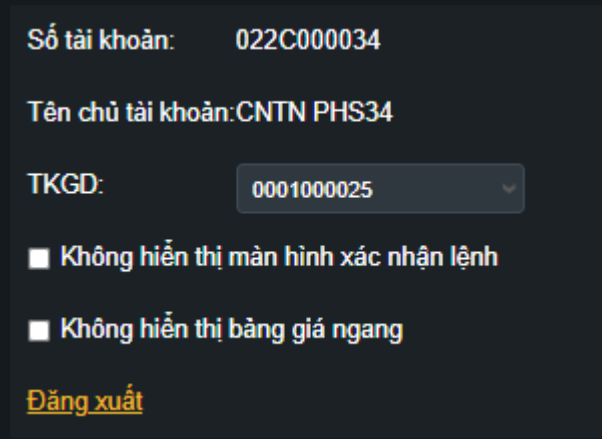

- Các trường thông tin Số tài khoản và tên chủ tài khoản là cố định không thay đổi
- Tại ô chọn "Không hiển thị màn hình xác nhận lệnh":
	- + Nếu đánh dấu chọn: khi đặt/hủy/sửa lệnh không hiển thị màn hình xác nhận
	- + Nếu không đánh dấu chọn: đặt/hủy/sửa lệnh hiển thị màn hình xác nhận
- Tại ô chọn "Không hiển thị bảng giá ngang":
	- + Nếu đánh dấu chọn: bảng giá sẽ hiển thị phía trên khung đồ thị và khung thông tin thị trường
	- + Nếu không đánh dấu chọn: không hiển thị bảng giá tại màn hình giao dịch
- Đăng xuất: Nhấn nút "Đăng xuất": Đăng xuất khỏi hệ thống PHS WEB FUTURES

- Nhấn vào nút để lựa chọn ngôn ngữ mặc định.

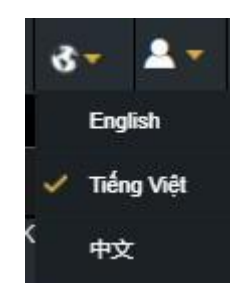

- Nhấn nút **Cơ sở** để chuyển sang PHS - Web Trading dành cho giao dịch chứng khoán cơ sở.

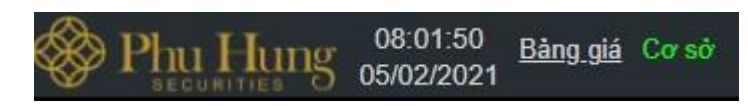

**1.2 Khung đồ thị kỹ thuật**

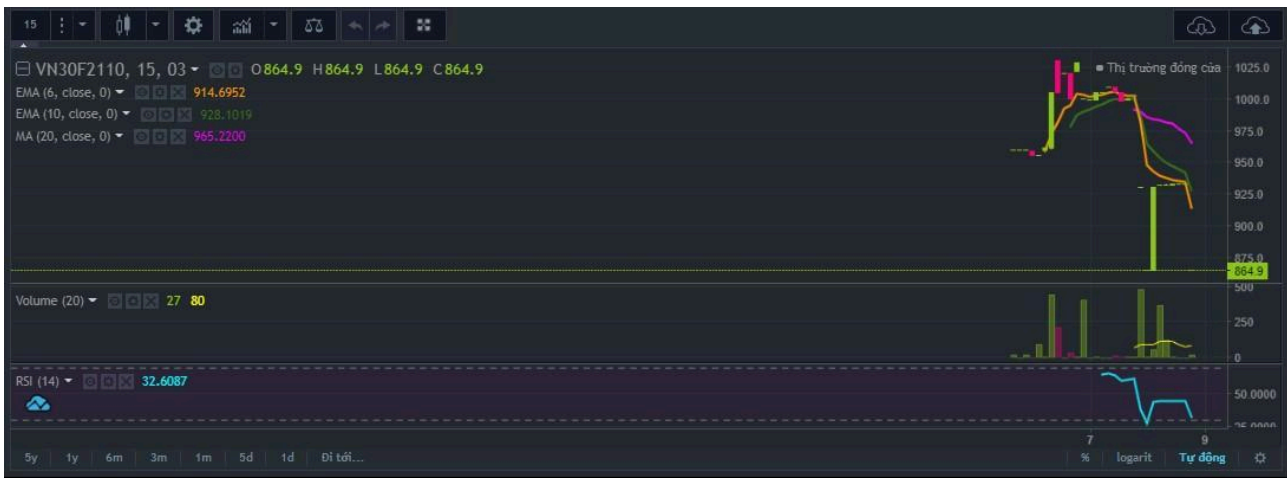

- Khung đồ thị cho phép khách hàng quan sát được thị trường và có thể sử dụng phân tích kỹ thuật như một công cụ để giao dịch. Các công cụ vẽ cũng như các chỉ báo kỹ thuật cũng được cung cấp đầy đủ từ Bảng công cụ phía trên màn hình.

#### **1.3 Khung thông tin thị trường**

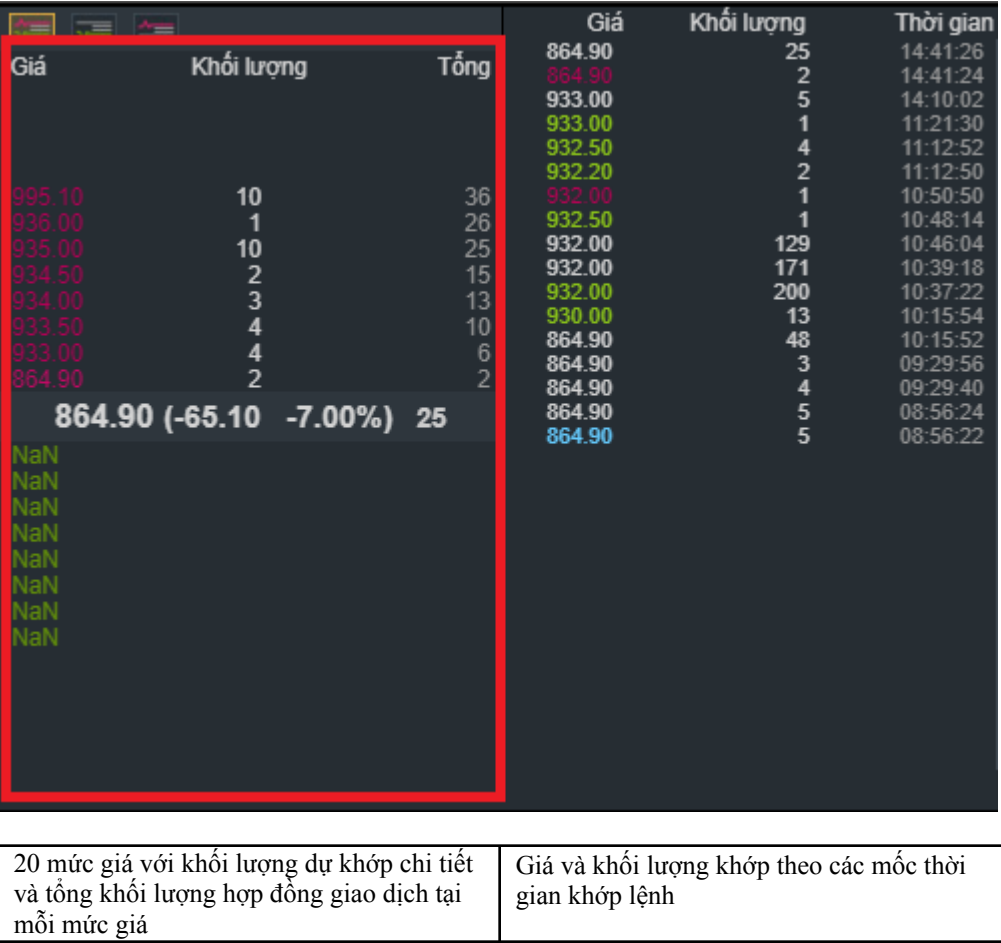

# **1.4 Khung thông tin lệnh/vị thế**

Khung thông tin lệnh/vị thế bao gồm các cửa sổ nhằm hiển thị đầy đủ và chi tiết nhất về lệnh/vị thế của khách hàng, trong đó:

## **2.4.1 Vị thế mở**

Hiển thị thông tin về mã chứng khoán, số lượng, khối lượng mua/bán chờ khớp, giá vốn, giá khớp gần nhất, lãi lỗ dự kiến, nghĩa vụ IM, v.v của tài khoản đang giao dịch.

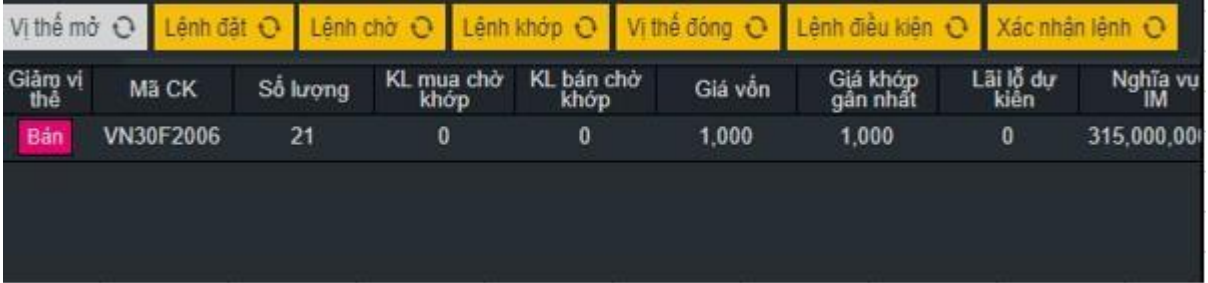

Nhấn chọn nút <sup>Bán</sup> hoặc <sup>Mua</sup> để đóng vị thế.

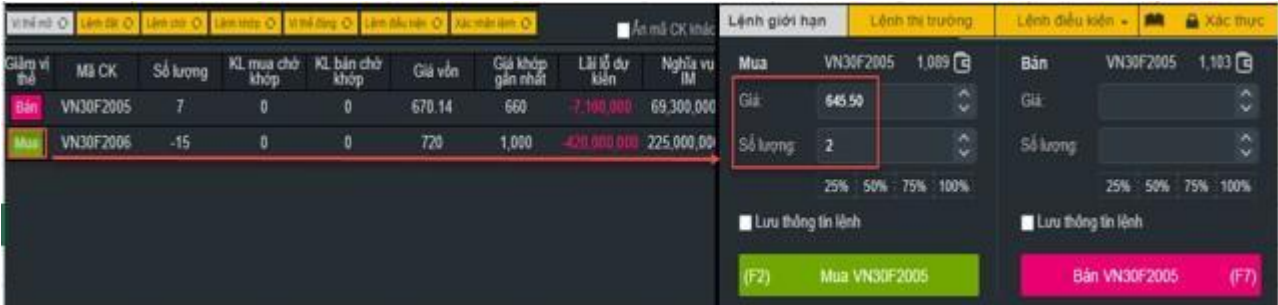

Hệ thống tự đổi mã chứng khoán phái sinh mặc định là mã tại dòng vừa nhấn nút Mua/Bán và khung đặt lệnh tự động điền giá mua = giá sàn, giá bán = giá trần, số lượng = số lượng tương ứng để đóng vị thế của mã chứng khoán phái sinh.

#### **2.4.2 Lệnh đặt**

Là sổ lệnh hiển thị tất cả các lệnh đặt theo thời gian trong ngày bao gồm mã chứng khoán phái sinh, loại lệnh, khối lượng đặt, giá đặt, trạng thái,…

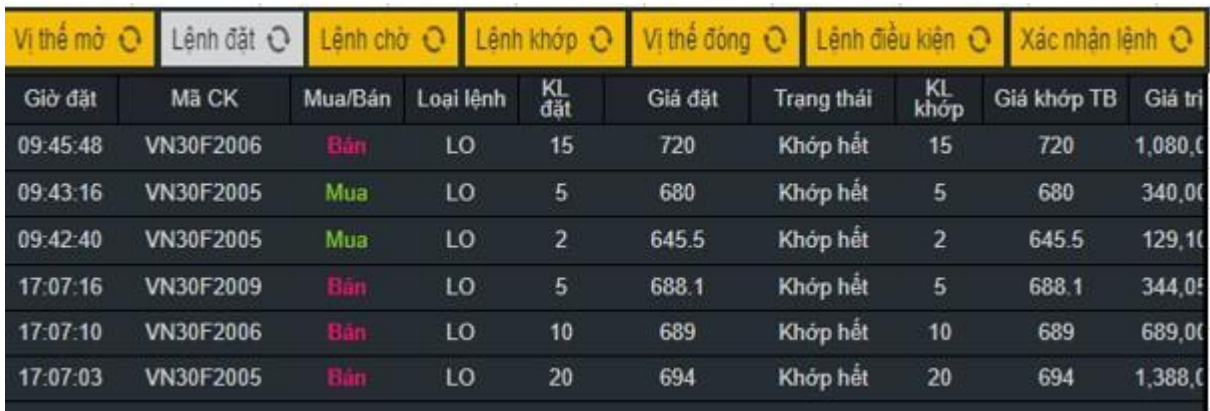

#### **2.4.3 Lệnh chờ**

- Hiển thị các lệnh chưa được khớp hết và hủy/sửa lệnh chưa khớp.

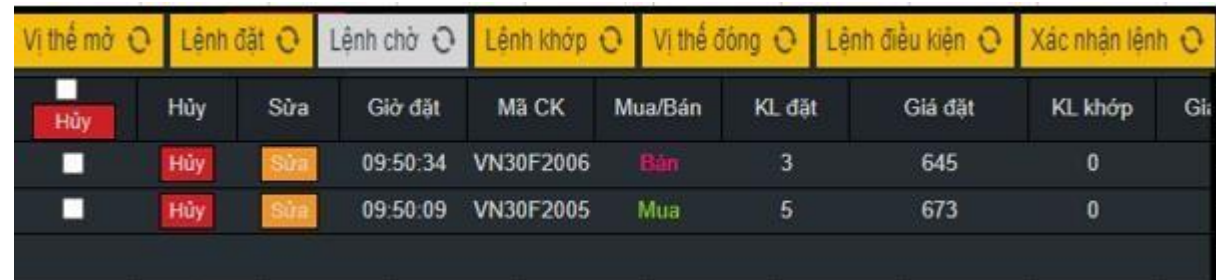

❖ **Có thể hủy 1 lệnh hoặc hủy tất cả các lệnh tại thanh công cụ này**

#### **Bước 1**:

Trường hợp hủy từng lệnh, nhấn nút <sup>Hủy</sup> tại dòng lệnh muốn hủy

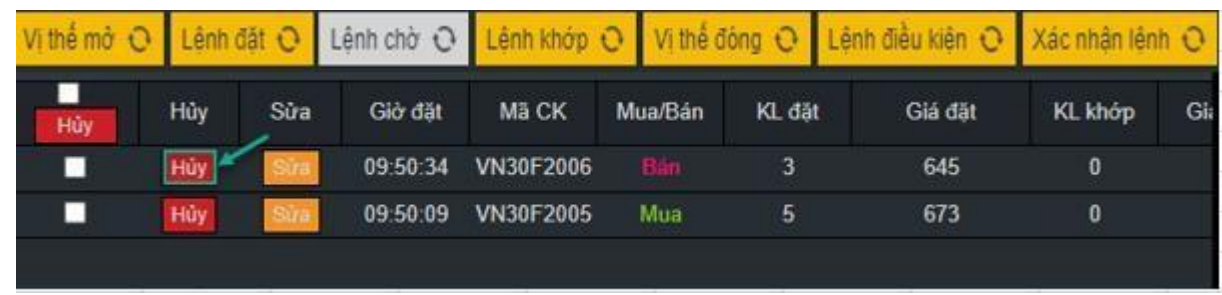

Trường hợp hủy tất cả, đánh dấu ô chọn tất cả trên nút hủy và nhấn nút Hùy

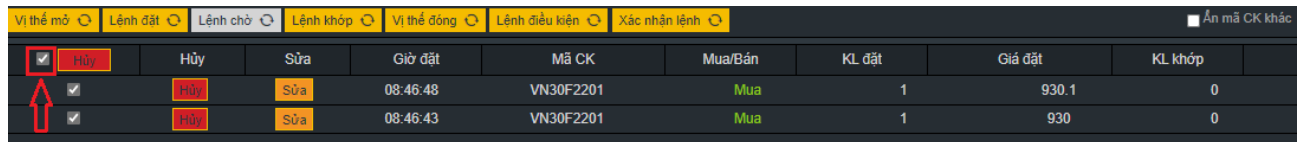

#### **Bước 2:**

- Nhấn nút ĐÓNG để đóng màn hình Hủy lệnh
- Nhấn nút THỰC HIỆN
- Hiển thị màn hình xác thực tài khoản

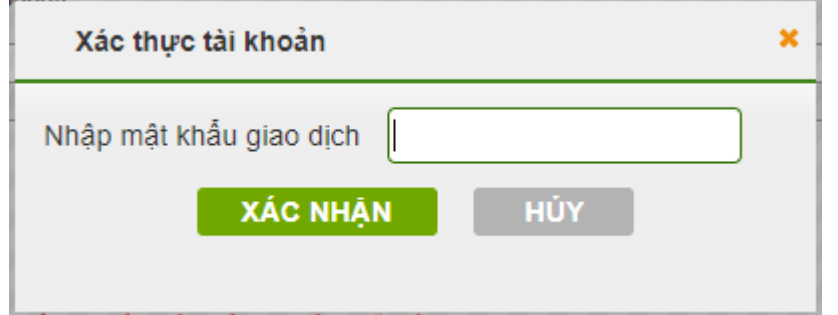

Bước 3: Nhập mật khẩu giao dịch. Nhấn nút **XÁC NHẬN** hệ thống hiển thị thông báo "Giao dịch thành công".

Nhấn nút HÚY để hủy và quay về màn hình xác thực tài khoản.

# ❖ **Nếu khách hàng muốn sửa lệnh**

**Bước 1:** Nhấn vào nút sửa tại dòng lệnh muốn sửa:

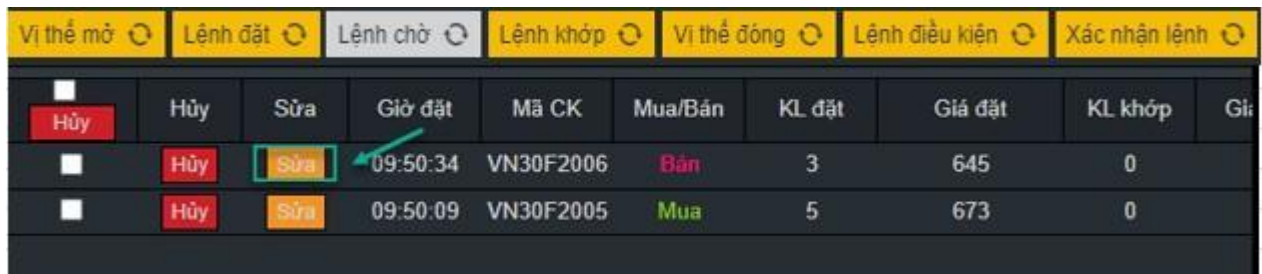

**Bước 2**: Nhập các thông tin về khối lượng, giá.

## **Bước 3**:

- Nhấn nút ĐÓNG để đóng màn hình Sửa lệnh.
- Nhấn nút **THỰC HIỆN**
- Hiển thị màn hình xác thực tài khoản

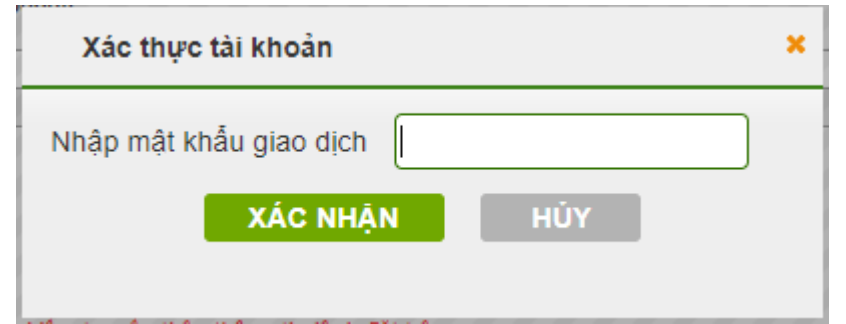

Bước 4: Nhập mật khẩu giao dịch. Nhấn nút **XÁC NHẠN** để hệ thống hiển thị thông báo "Giao dịch thành công".

Nhấn nút để hủy và quay về màn hình đặt lệnh.

# **2.4.4 Lệnh khớp**

- Hiển thị các lệnh đã khớp trong ngày:

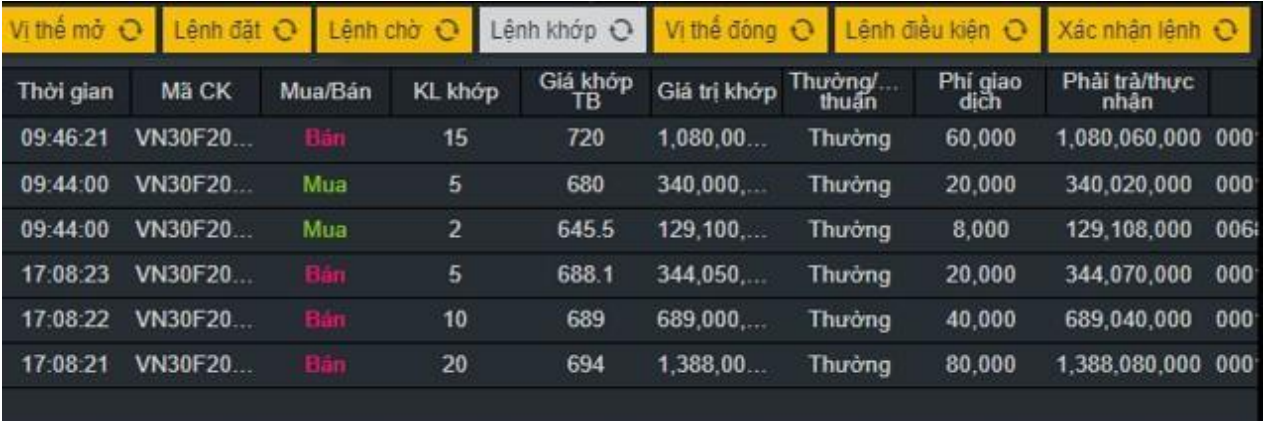

# **2.4.5 Vị thế đóng**

- Tổng kết các cặp vị thế đã đóng cùng thông tin lãi lỗ VM và tài khoản giao dịch cho từng mã

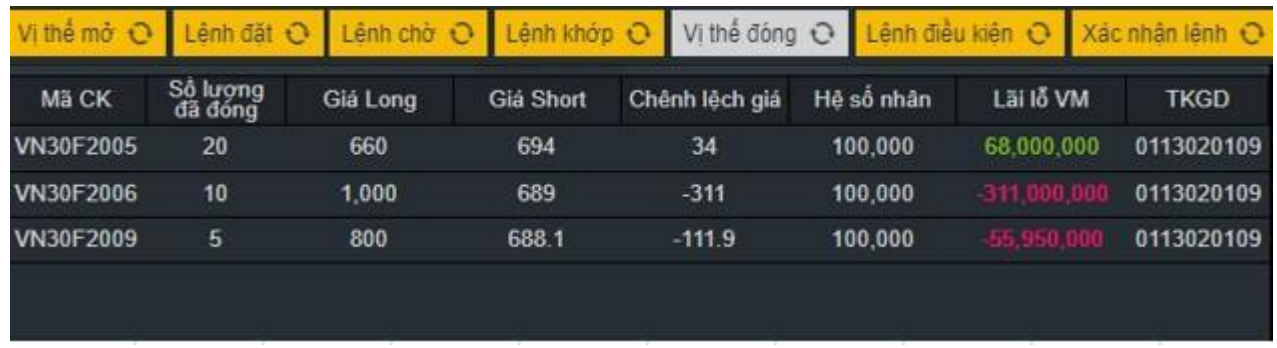

# **2.4.6 Lệnh điều kiện**

- Hiển thị thông tin chi tiết các lệnh điều kiện mà khách hàng đặt

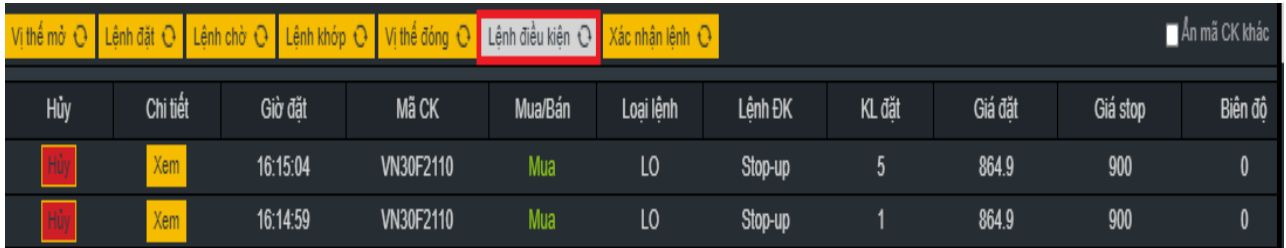

# **2.4.7 Xác nhận lệnh**

- Hiển thị các lệnh khách hàng đã yêu cầu nhân viên quản lý tài khoản đặt trên tài khoản
- Để xác nhận đánh dấu vào từng lệnh hoặc đánh dấu ô tất cả và nhấn xác nhận lệnh

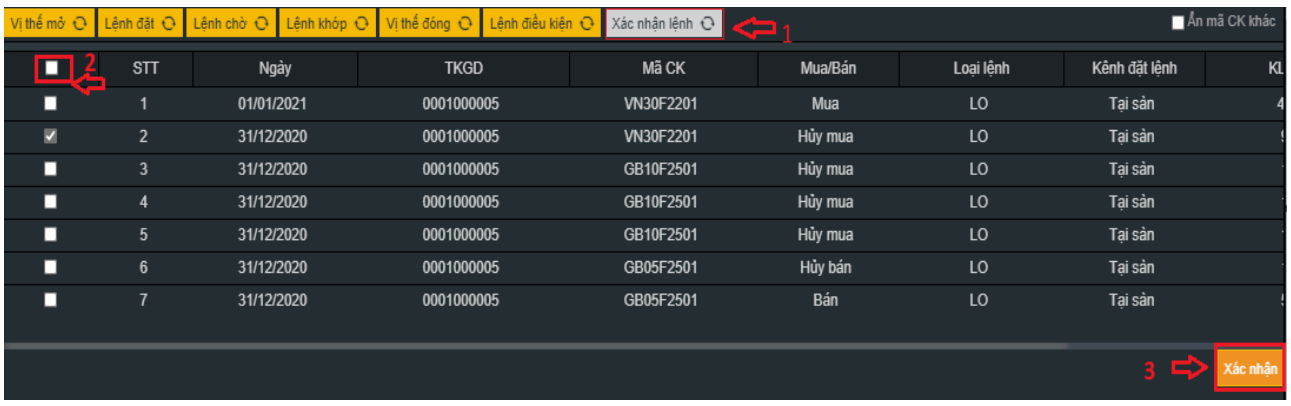

#### **1.5 Khung đặt lệnh**

Khung đặt lệnh được chia thành 2 bên: Mua bên trái, Bán bên phải. Chi tiết như sau:

#### **2.5.1 Lệnh giới hạn**

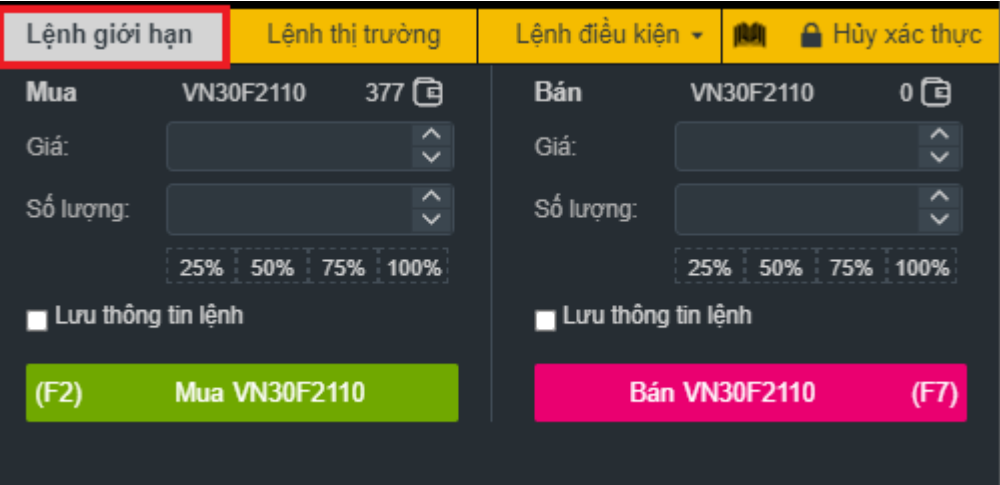

- Tại khung này, số lượng mua/bán tối đa của mã hợp đồng sẽ được hiển thị trên thanh thông tin.
- Tại khung này, chỉ đặt được các lệnh Mua/Bán LO
- **Bước 1:** Nhập giá, số lượng:

Giá: Nhập tùy chọn hoặc chọn một giá bất kì từ khung thông tin thị trường,

giá được chọn sẽ tự điền vào ô giá. (Tích  $\hat{\mathcal{Q}}$  để tăng/giảm giá đặt +/- 0.1)

Số lượng: Nhập tùy chọn hoặc chọn theo % số lượng tối đa có thể mua/bán.

Hệ thống sẽ tự điền số lượng = Số lượng mua/bán tối đa \* phần trăm được chọn.

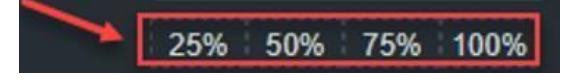

**Bước 2**: Nhấn nút Mua/Bán để đặt lệnh.

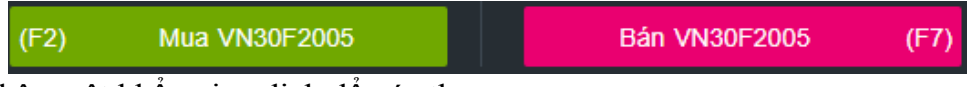

**Bước 3:** Nhập mật khẩu giao dịch để xác thực

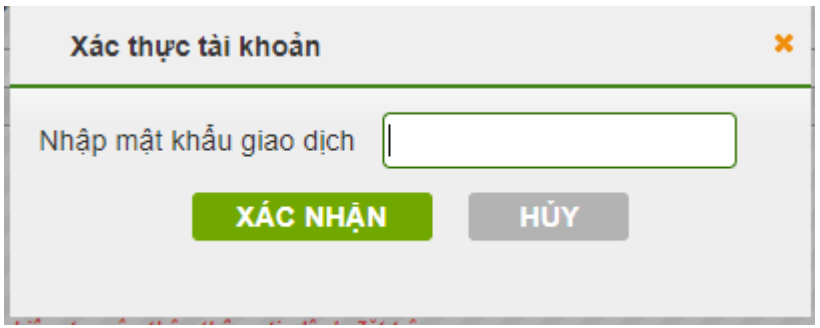

# **2.5.2 Lệnh thị trường**

- Đặt lệnh tương tự như thanh lệnh giới hạn
- Tại thanh này chỉ đặt được lệnh ATO, ATC, MAK, MOK, MTL và không đặt được lệnh LO.

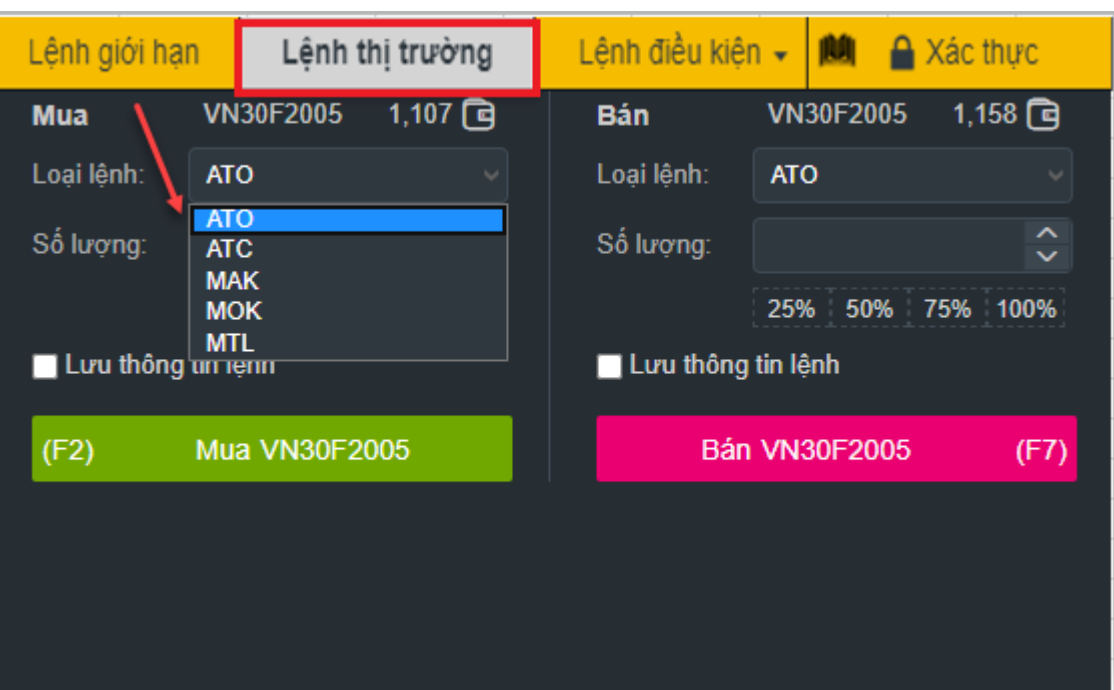

# **2.5.3 Lệnh điều kiện**

- Đặt lệnh tương tự như thanh lệnh giới hạn
- Tại thanh này có thể chọn các loại điều kiện lệnh: Stop up, Stop down, Trailing Buy, Trailing Sell, OCO, Bull&Bear

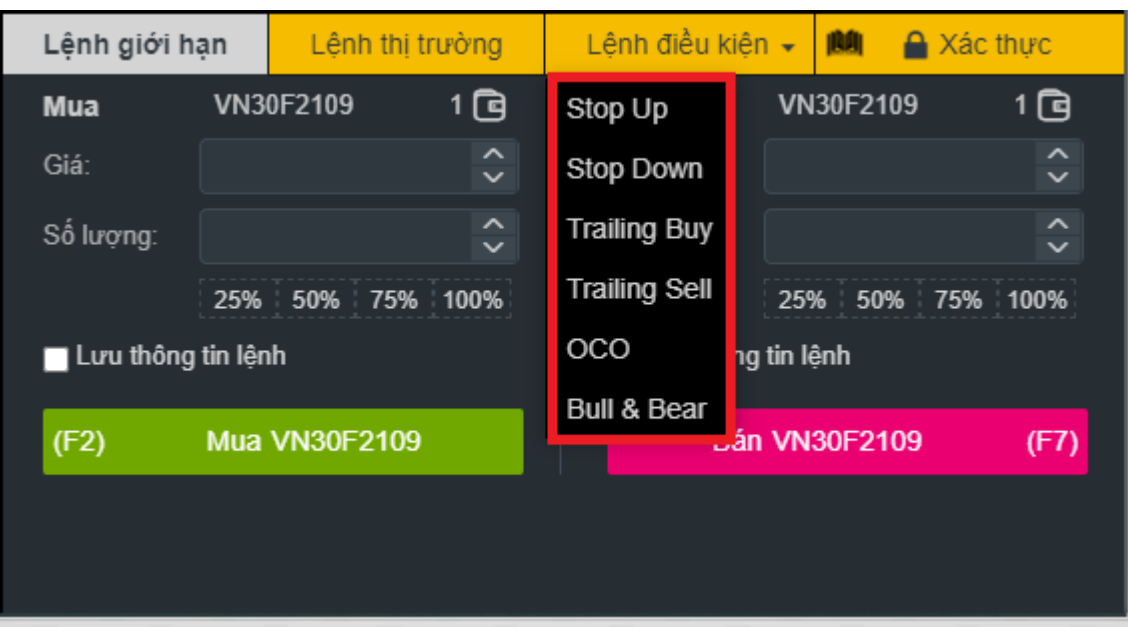

Các loại lệnh điều kiện sẽ được kích hoạt khi thị trường đạt điều kiện của lệnh trong ngày, lệnh điều kiện sinh ra lệnh giới hạn đẩy vào thị trường, vì vậy:

+ Với các lệnh đã sinh ra lệnh giới hạn, để hủy sửa thì thực hiện tương tự lệnh giới hạn

+ Với các lệnh chưa đủ điều kiện kích hoạt được phép hủy, để nhấn hủy chọn thanh lệnh điều kiện và nhấn hủy:

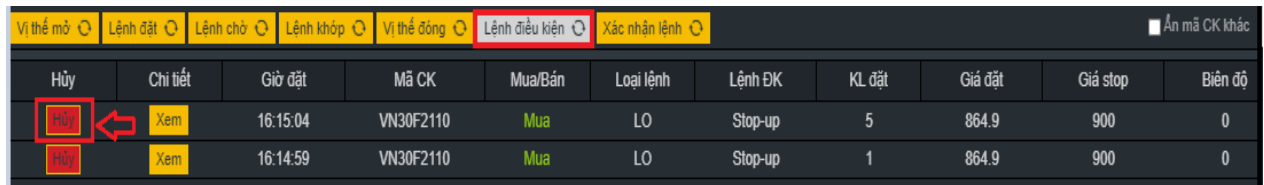

Lệnh điều kiện đặt số lượng không được vượt quá số lượng mua/bán tối đa

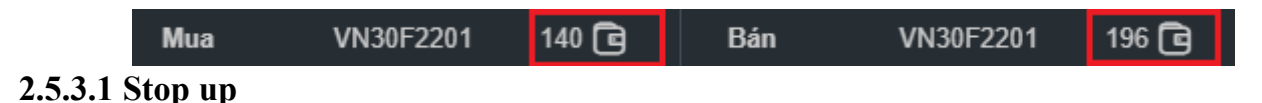

Lệnh dừng được sử dụng khi thị trường có xu thế tăng (Stop up), lệnh được kích hoạt đẩy vào Sở giao dịch khi giá khớp lệnh gần nhất ≥ giá dừng

Giá dừng (Stop price): là mức giá thiết lập bởi khách hàng

Giá giới hạn (Limit price): là giá đặt của lệnh khi lệnh đã kích hoạt để đẩy vào Sở giao dịch. Đây chính là giá đặt của lệnh giới hạn (LO)

Mục đích của lệnh: Bán chốt lãi tự động khi khách hàng đang nắm giữ vị thế Mua hoặc mua dừng lỗ tự động khi khách hàng đang nắm giữ vị thế Bán hoặc mở mới vị thế Mua hoặc Bán khi giá thị trường gần nhất ≥ giá dừng.

**Bước 1:** Chọn lệnh "Stop up" từ combobox

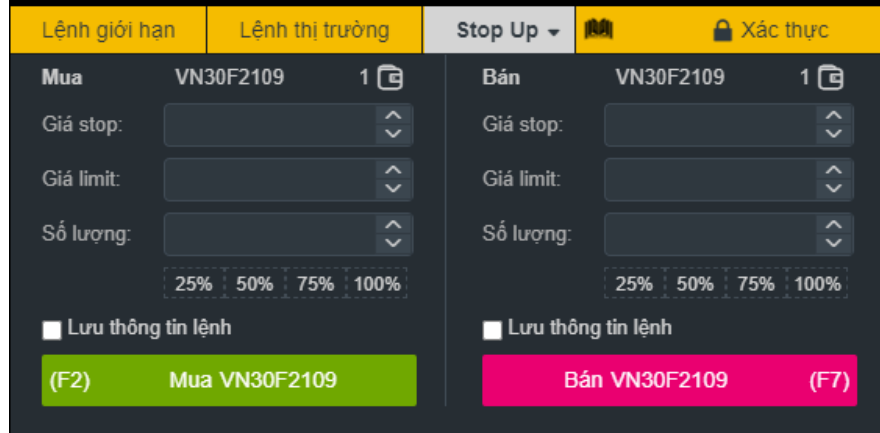

**Bước 2:** Nhập các thông tin lệnh: Mã hợp đồng, Mua/Bán, Giá dừng, Giá giới hạn, Số lượng

| Tên trường     | Mô tả chi tiết                                                                 |
|----------------|--------------------------------------------------------------------------------|
| Lệnh điều kiện | Stop up                                                                        |
| Mua/Bán        | Chọn Vùng đặt lệnh Mua hoặc Bán:<br>Vùng hiền thị nút Mua màu xanh là vùng Mua |
|                | Vùng hiện thị nút Bán màu hồng là vùng Bán                                     |
|                | Nhập giá dừng, tuân theo quy định về giá, bước giá.                            |
| Giá dừng       | Giá dừng phải lớn hơn giá khớp lệnh gần nhất tại thời<br>điểm đặt lệnh         |
| Giá giới hạn   | Nhập giá giới hạn, tuân theo quy định về giá, bước giá                         |
| Số lượng       | Khối lượng đặt lệnh                                                            |

**Bước 3:** Xác nhận lệnh

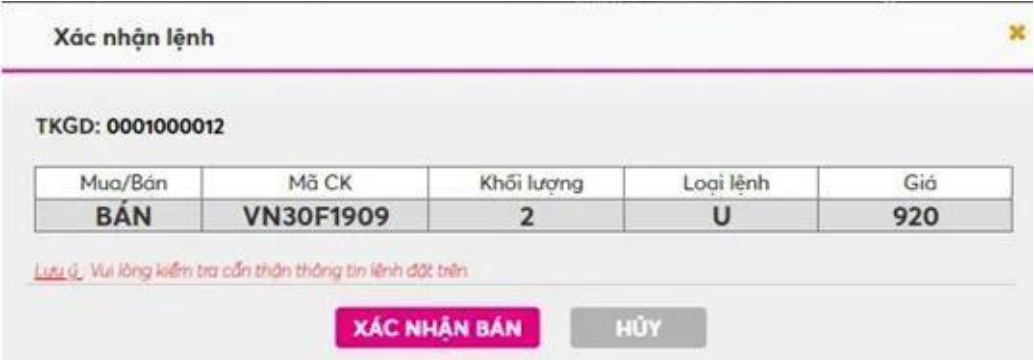

- Nhấn nút Xác nhận Mua/Bán để xác nhận đặt lệnh.

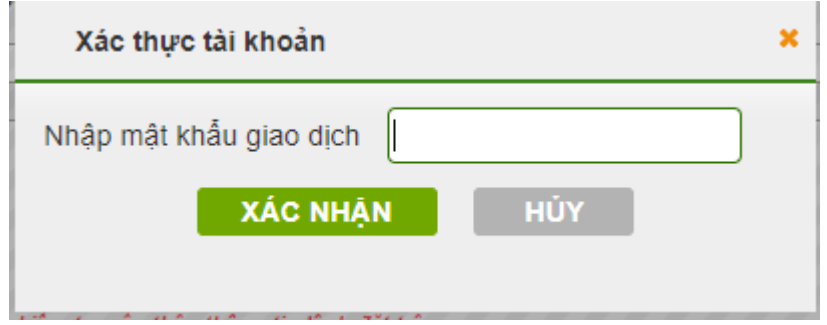

- $\vee$  Nhập mật khẩu giao dịch để xác thực giao dịch, nếu khách hàng chưa thực hiện xác thực mật khẩu giao dịch trước đó.
- ✔ Bấm nút "Xác nhận" để hoàn tất việc đặt lệnh, lệnh đặt thành công hệ thống sẽ hiển thị thông báo "Đã gửi yêu cầu. Xin vui lòng kiểm tra lại sổ lệnh điều kiện!".

|     |            |          | Vì thế mở O Lênh đặt O Lênh chờ O Lênh khóp O Vì thế đóng |         | Lênh đều kiện O | O nhân liênh |        |         |          | An mã CK khác | Lênh giới han         | Lênh thi trưởng  |                      | Stop Up +            |                  | Huy xac thuc                                |
|-----|------------|----------|-----------------------------------------------------------|---------|-----------------|--------------|--------|---------|----------|---------------|-----------------------|------------------|----------------------|----------------------|------------------|---------------------------------------------|
| Húy | Chi tiết   | Gló đặt  | Mã CK                                                     | Mua/Bán | Loai lênh       | Lênh ĐK      | KL đặt | Giá đặt | Gia stop | Biên độ       | Mua                   | VN30F2101        | 2 <sup>2</sup>       | Bán                  | VN30F2101        | 0 <sup>G</sup>                              |
|     | <b>Xem</b> | 13:55:52 | VN30F2101                                                 |         | LO.             | Stop-up      |        | 1073.2  | 1073.7   | $\mathbf{0}$  | Giá stop              | 1,073.30         | $\hat{\cdot}$        | Già stop:            | 1,073.7          | $\hat{\cdot}$                               |
|     |            |          |                                                           |         |                 |              |        |         |          |               | Giá limit             | 1,073.30         | $\hat{\cdot}$        | Giả limit            | 1,073.20         | $\hat{\zeta}$                               |
|     |            |          |                                                           |         |                 |              |        |         |          |               | Số lượng              |                  | $\ddot{\phantom{0}}$ | Số lượng:            |                  | $\hat{\phantom{a}}$<br>$\ddot{\phantom{1}}$ |
|     |            |          |                                                           |         |                 |              |        |         |          |               |                       | 25% 50% 75% 100% |                      |                      | 25% 50% 75% 100% |                                             |
|     |            |          |                                                           |         |                 |              |        |         |          |               | Lưu thông tin lênh    |                  | Lưu thông tin lệnh   |                      |                  |                                             |
|     |            |          |                                                           |         |                 |              |        |         |          |               | Mua VN30F2101<br>(F2) |                  |                      | <b>Bán VN30F2101</b> | (F7)             |                                             |

Khách hàng có thể vào thanh "Lệnh điều kiện" để kiểm tra chi tiết lệnh đặt

#### **2.5.3.2 Stop down**

- Lệnh dừng được sử dụng khi thị trường có xu thế giảm (Stop down), lệnh được kích hoạt đẩy vào Sở giao dịch khi giá khớp lệnh gần nhất ≤ giá dừng

Giá dừng (Stop price): là mức giá thiết lập bởi khách hàng

Giá giới hạn (Limit price): là giá đặt của lệnh khi lệnh đã kích hoạt để đẩy vào Sở

giao dịch. Đây chính là giá đặt của lệnh giới hạn (LO)

- Mục đích của lệnh:

+ Mua chốt lãi tự động khi khách hàng đang nắm giữ vị thế Bán

- + Bán dừng lỗ tự động khi khách hàng đang nắm giữ vị thế Mua
- $+$  Mở mới vị thế Mua hoặc Bán khi giá thị trường  $\leq$  giá dừng (stop price)

**Bước 1:** Chọn lệnh "Stop down" từ combobox

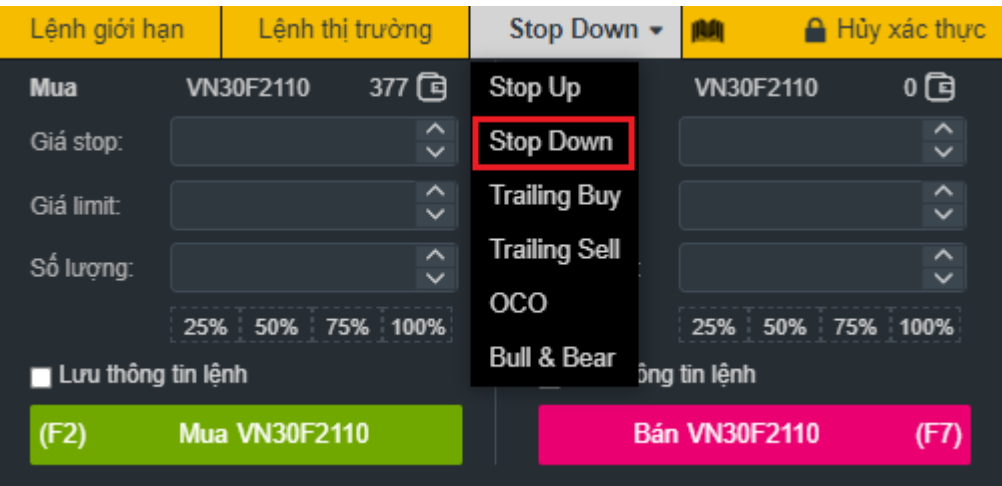

**Bước 2:** Nhập các thông tin lệnh: Mã hợp đồng, Mua/Bán, Giá dừng, Giá giới hạn, Số lượng

| Tên trường     | Mô tả chi tiết                                                                                                    |
|----------------|----------------------------------------------------------------------------------------------------|
| Lệnh điều kiện | Stop down                                                                                                    |
| Mua/Bán        | Chọn Vùng đặt lệnh Mua hoặc Bán:<br>Vùng hiền thị nút Mua màu xanh là vùng Mua<br>Vùng hiện thị nút Bán màu hồng là vùng Bán            |
| Giá dừng       | Nhập giá dừng, tuân theo quy định về giá, bước giá.<br>Giá dừng phải nhỏ hơn hoặc bằng giá khớp lệnh gần nhất tại<br>thời điểm đặt lênh |
| Giá giới hạn   | Nhập giá giới hạn, tuân theo quy định về giá, bước giá                                                                                  |

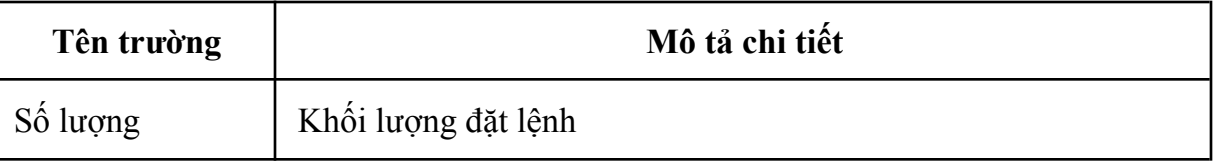

**Bước 3**: Tương tự lệnh Stop up

#### **2.5.3.3 Trailing Buy**

Là lệnh Mua xu hướng với giá Mua bám sát xu thế giảm của thị trường để đạt được giá Mua tốt nhất. Khi giá thị trường giảm, giá kích hoạt sẽ được điều chỉnh giảm tương ứng để đảm bảo không vượt quá biên độ giá "Trailing amount"; khi giá thị trường tăng, giá kích hoạt giữ nguyên. Khi giá thị trường  $\geq$  giá kích hoạt thì lệnh sẽ được kích hoạt.

Trailing amount: là biên độ giá kích hoạt. Tại thời điểm giá thị trường ≥ giá kích hoạt thì đẩy 1 lệnh LO với giá đặt = giá thị trường + bước giá điều chỉnh "Limit offset" vào hệ thống

Limit offset (Bước giá điều chỉnh): là giá chênh lệch giữa giá đặt lệnh so với giá thị trường tại thời điểm lệnh kích hoạt. Mức giá chênh lệch  $\geq 0$  và chẵn theo bước giá quy định của hệ thống.

Mục đích của lệnh

Mua chốt lãi tự động khi khách hàng đang nắm giữ vị thế Bán

Mua dừng lỗ tự động khi khách hàng đang nắm giữ vị thế Bán

Mở mới vị thế Mua với giá mua tối ưu để giảm thiểu chi phí

**Bước 1:** Chọn "Trailing Buy"

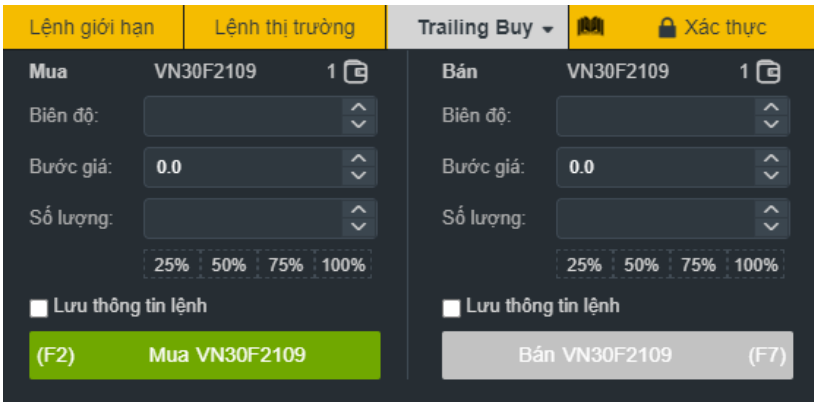

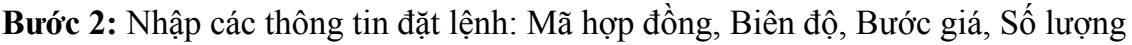

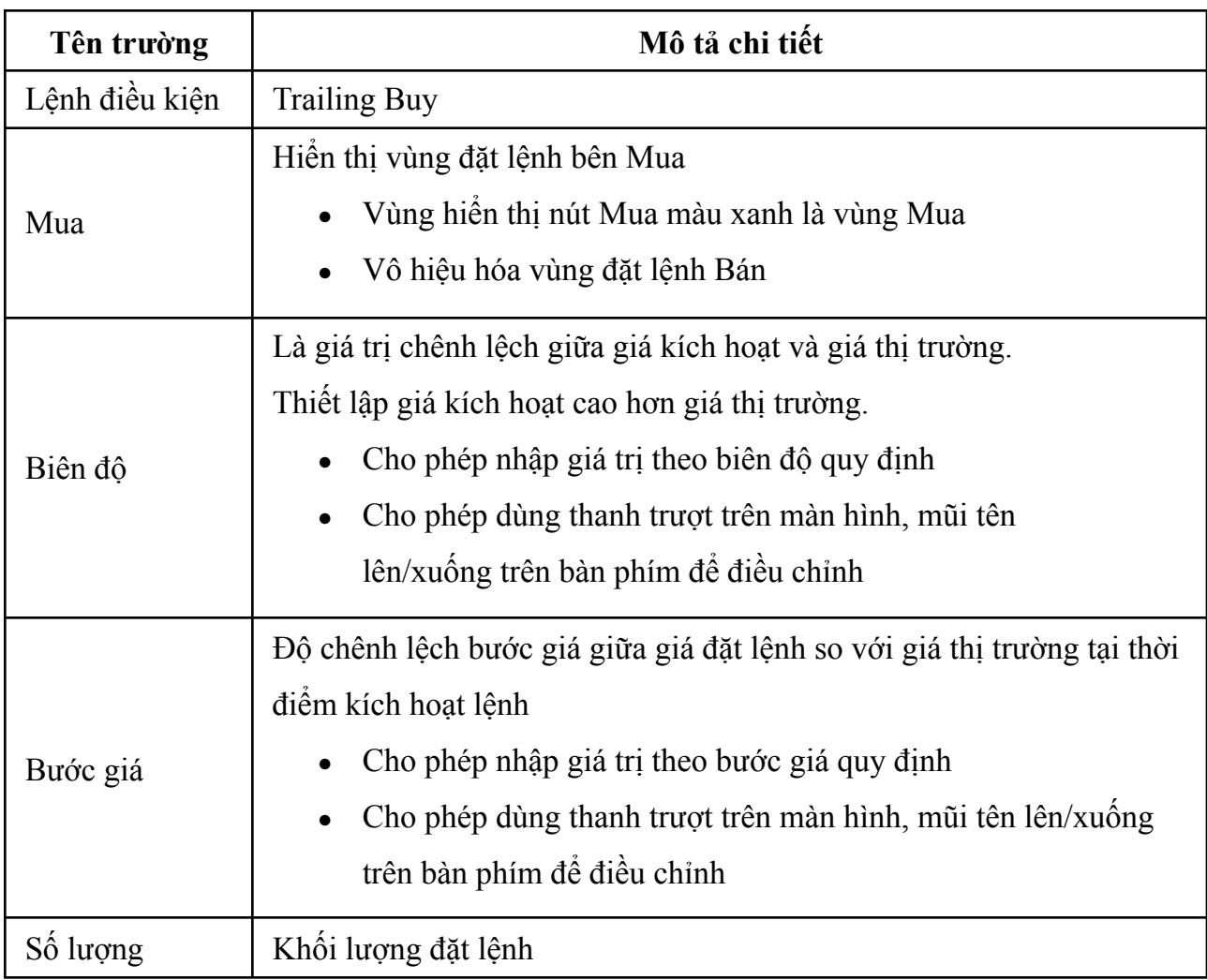

**Bước 3**: Tương tự lệnh Stop up

#### **2.5.3.4 Trailing Sell**

- Là lệnh Bán xu hướng với giá Bán bám sát xu thế tăng của thị trường để đạt được giá Bán tốt nhất. Khi giá thị trường tăng, giá kích hoạt sẽ được điều chỉnh tăng tương ứng để đảm bảo không vượt quá biên độ giá "Trailing amount"; khi giá thị trường giảm, giá kích hoạt giữ nguyên. Khi giá thị trường chạm dưới ngưỡng  $(\leq)$  giá kích hoạt thì lệnh sẽ được kích hoạt.

Trailing amount: là biên độ giá kích hoạt điều chỉnh. Tại thời điểm giá thị trường ≤

giá kích hoạt thì đẩy 1 lệnh LO với giá đặt = giá thị trường – mức giá điều chỉnh "Limit offset" vào hệ thống

Limit offset: là giá chênh lệch giữa giá đặt lệnh so với giá thi trường tại thời điểm

lệnh kích hoạt. Mức giá chênh lệch  $\geq 0$  và chẵn theo bước giá quy định của hệ thống.

- Mục đích của lệnh:

Bán chốt lãi tự động khi khách hàng đang nắm giữ vị thế Mua

Bán dừng lỗ tự động khi khách hàng đang nắm giữ vị thế Mua

Mở mới vị thế Bán với giá bán tối ưu để giảm thiểu chi phí

**Bước 1:** Chọn "Trailing sell"

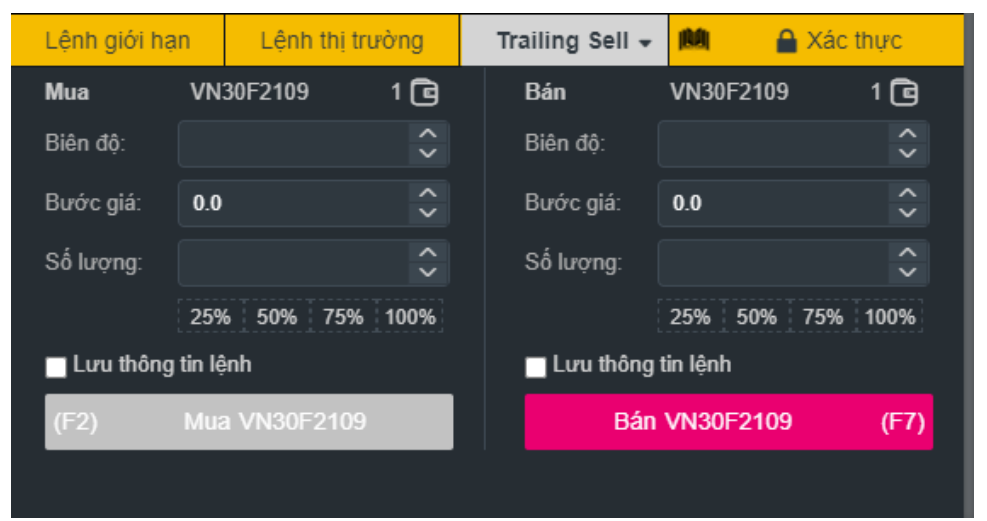

**Bước 2:** Nhập thông tin lệnh: Mã hợp đồng, Biên độ, Bước giá, Số lượng

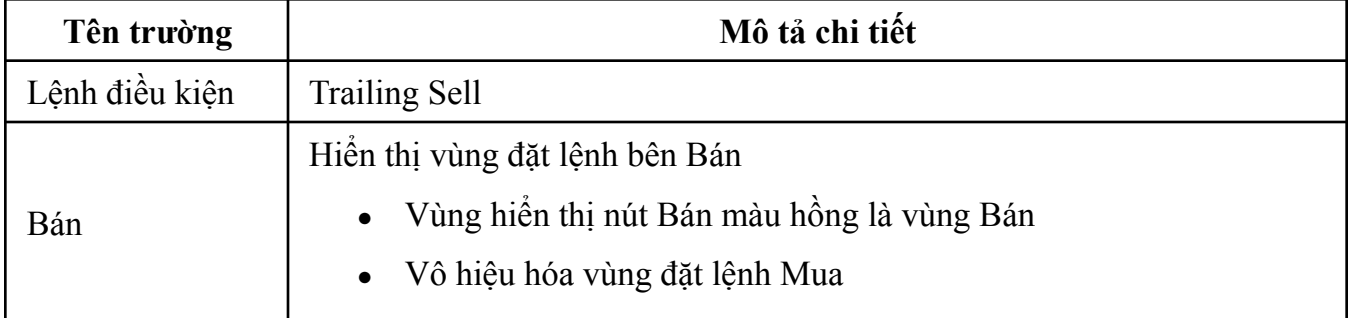

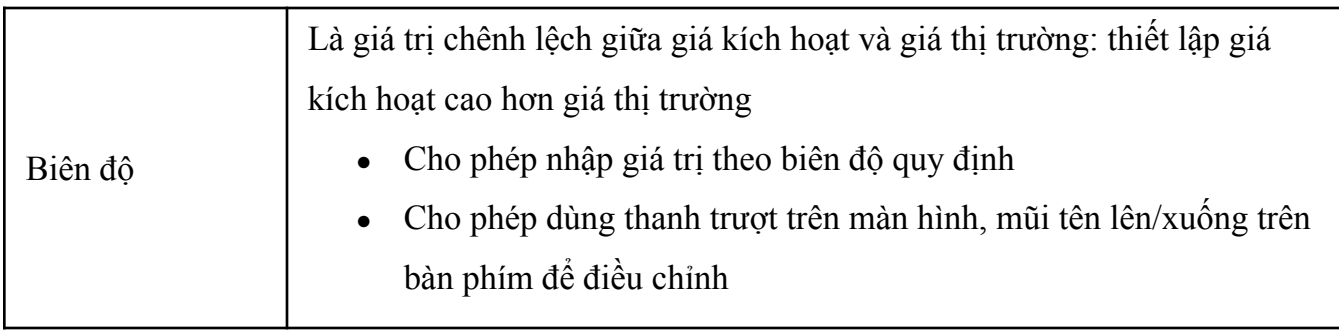

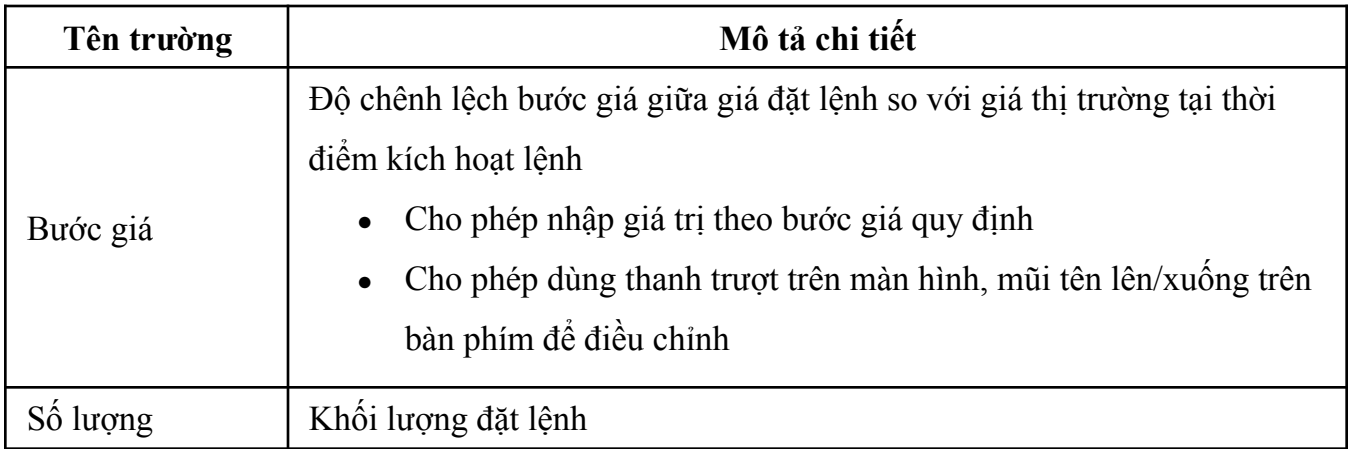

# **Bước 3**: Tương tự lệnh Stop up

# **2.5.3.5 OCO**

Là lệnh kết hợp giữa một lệnh dừng lỗ (Stop up hoặc Stop down) và một lệnh giới hạn để đóng vị thế (chốt lời) tại mức giá của khách hàng kỳ vọng (2 lệnh này cùng loại Mua/Bán, cùng mã và cùng khối lượng)

Trường hợp lệnh giới hạn bị hủy/sửa hoặc nhận được tín hiệu khớp (khớp 1 phần hoặc khớp hết), lệnh dừng sẽ bị hủy

Trường hợp lệnh dừng được kích hoạt, lệnh giới hạn sẽ bị huỷ (với điều kiện lệnh

giới hạn được phép hủy)

Mục đích của lệnh

Đặt lệnh bán giới hạn chốt lời trên vị thế Mua đang có, kèm lệnh Stop down tự động

cắt lỗ nếu xu hướng thị trường giảm

Đặt lệnh mua giới hạn chốt lời trên vị thế Bán đang có, kèm theo lệnh Stop up tự

động cắt lỗ nếu xu hướng thị trường tăng

Mở mới vị thế Mua/Bán theo yêu cầu của khách hàng

**Bước 1**: Chọn lệnh "OCO"

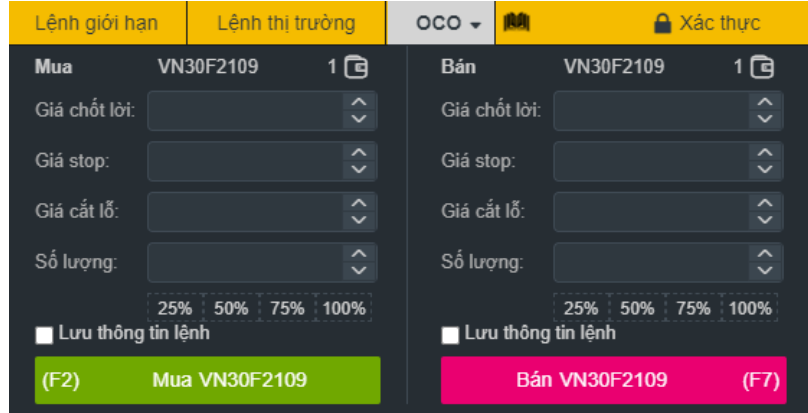

**Bước 2**: Chọn lệnh "Mua" hoặc "Bán"

Chọn Mã hợp đồng, nhập thông tin lệnh (Giá chốt lời, Giá dừng, Giá cắt lỗ, Số lượng)

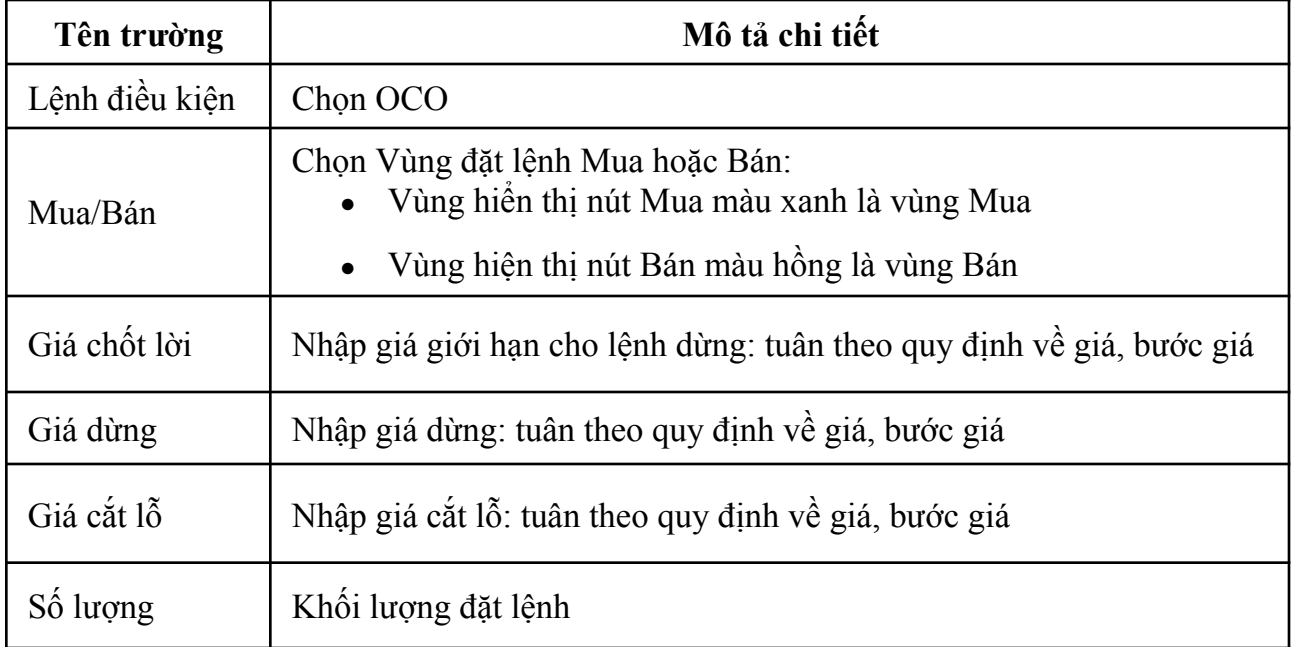

### **Bước 3**: Tương tự lệnh Stop up

### **2.5.3.6 Bull&Bear**

- Là lệnh kết hợp giữa các lệnh sau:
	- + Lệnh giới hạn (a) Mua/Bán: dùng để mở mới vị thế

Lệnh giới hạn (b) để đóng vị thế mở (chốt lời)

Lệnh dừng lỗ (c) (Stop up hoặc Stop down) tại mức giá khách hàng thiết lập. Cặp

lệnh (b) và (c) sinh ra sau khi lệnh (a) có tín hiệu khớp

+ Sau khi lệnh giới hạn (a) có tín hiệu khớp (bao gồm khớp 1 phần hoặc khớp hết), hệ thống sinh yêu cầu đẩy các cặp lệnh (b), (c) tương ứng

+ Phần xử lý sinh các cặp lệnh (b), (c) tương ứng theo tín hiệu khớp của lệnh giới hạn (a) có lựa chọn để khách hàng chọn trên giao diện đặt lệnh, bao gồm:

Lệnh mở khớp hết: lệnh giới hạn (a) khớp hết mới sinh lệnh (b), (c)

Lệnh mở có tín hiệu khớp: lệnh giới hạn (a) có tín hiệu khớp từng phần thì sinh

các cặp lệnh (b), (c) tương tứng.

Mục đích của lệnh

+ Mở mới vị thế Mua, đồng thời đặt lệnh bán giới hạn chốt lời trên vị thế đang có kèm lệnh Stop down tự động cắt lỗ nếu xu hướng thị trường giảm

+ Mở mới vị thế Bán, đồng thời đặt lệnh mua giới hạn chốt lời trên vị thế đang có kèm theo lệnh Stop up tự động cắt lỗ nếu xu hướng thị trường tăng

+ Mở mới vị thế Mua/Bán theo nhu cầu của khách hàng

**Bước 1**: Chọn lệnh "Bull & Bear"

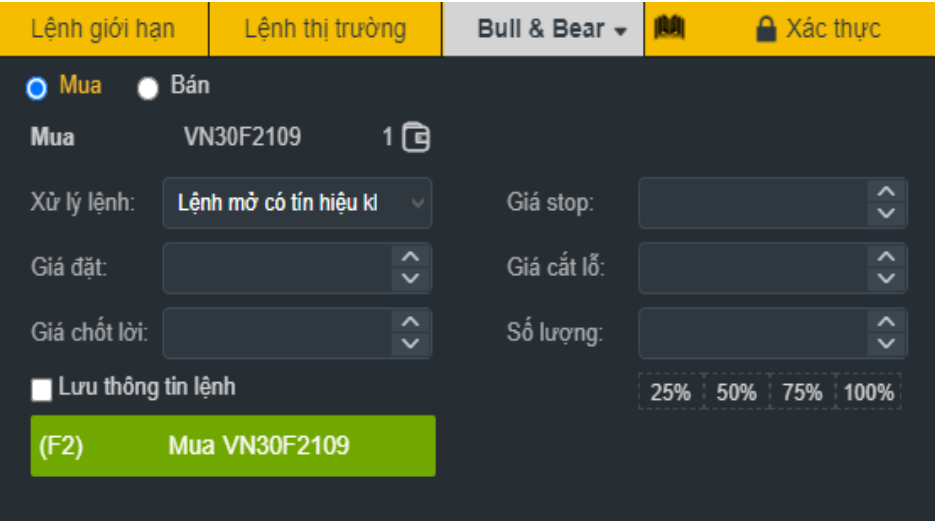

**Bước 2**: Chọn lệnh "Mua" hoặc "Bán, Mã hợp đồng

Nhập thông tin lệnh: Xử lý lệnh, Giá đặt, Giá chốt lời, Giá dừng, Giá cắt lỗ, Số lượng

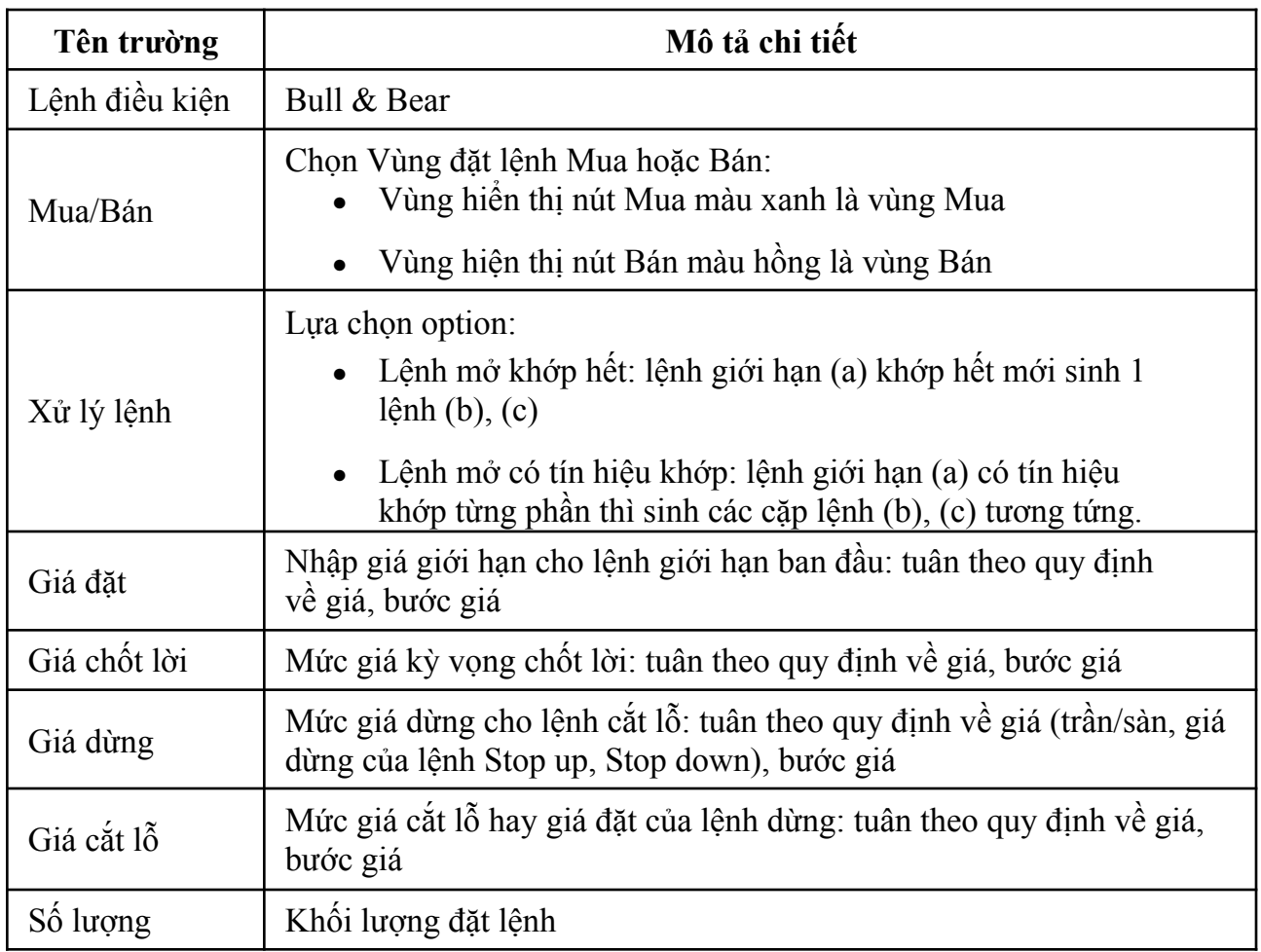

# **Bước 3**: Tương tự lệnh Stop up

# **III. TIỆN ÍCH**

# **3.1 Nộp tiền**

# **3.1.1 Nộp tiền từ tài khoản cơ sở (TKCS) vào tài khoản phái sinh (TKPS)**

Trên thanh danh sách, nhấn chọn **"Tiện ích" => "Từ TKCS vào TKPS":**

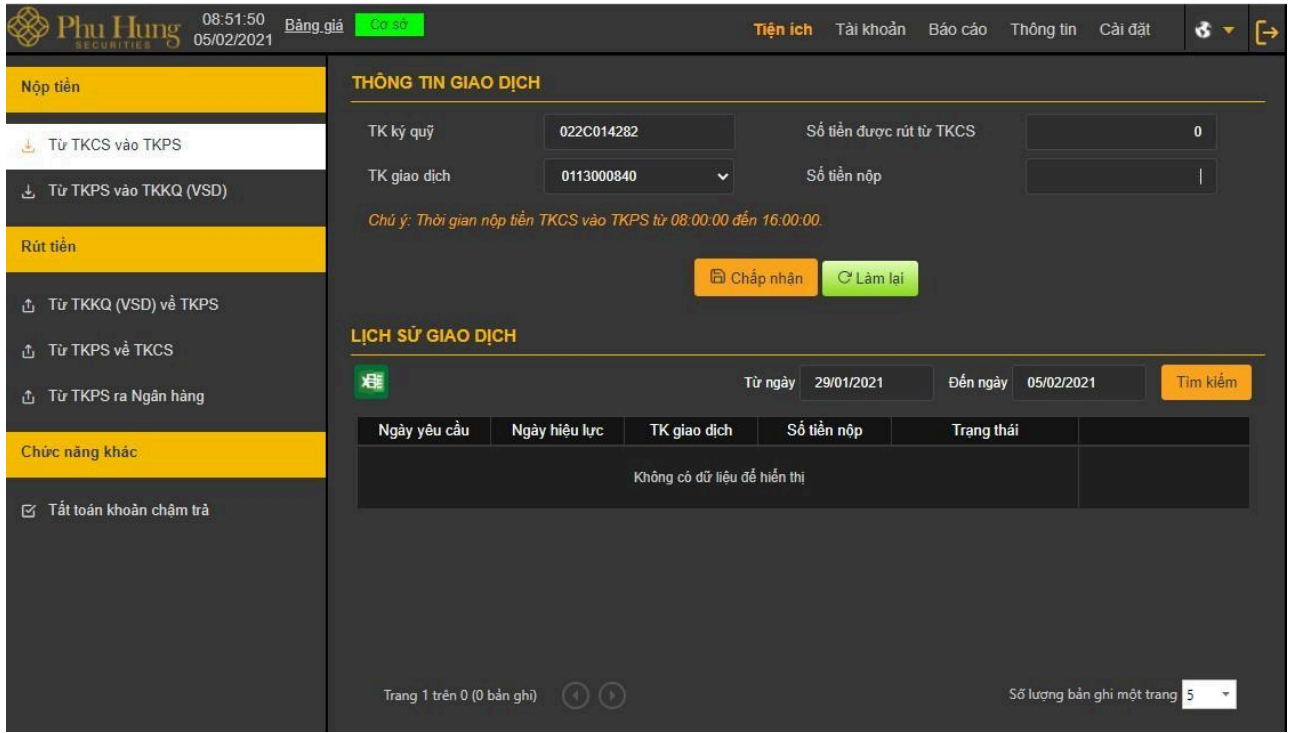

*Mô tả:* Khách hàng chuyển tiền từ tiểu khoản thường của tài khoản giao dịch chứng khoán cơ sở (mặc định theo tiểu khoản thường) sang tài khoản giao dịch phái sinh để dùng cho các mục đích khác nhau như: ký quỹ, thanh toán VM, thanh toán phí giao dịch,…

**Bước 1**. Chọn tài khoản giao dịch phái sinh cần nộp tiền

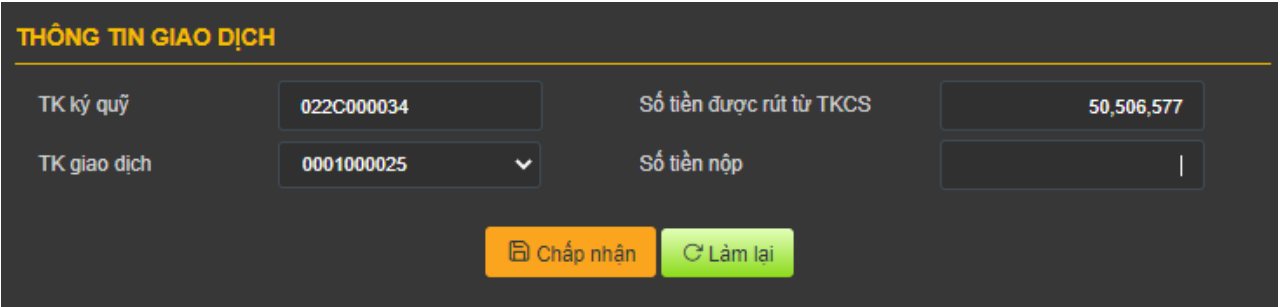

*Lưu ý:* Số tiền nộp phải nhỏ hơn hoặc bằng Số tiền được rút từ TKCS

**Bước 2**: Thực hiện nộp tiền từ tài khoản giao dịch cơ sở sang phái sinh

- Nhấn nút  $\begin{bmatrix} G & \text{Liam} & \text{Im} \end{bmatrix}$  để thực hiện lại giao dịch nộp tiền.
- Nhấn nút **để chốp nhận** để thực hiện nộp tiền. Hiển thị thông báo "Giao dịch thành công!"

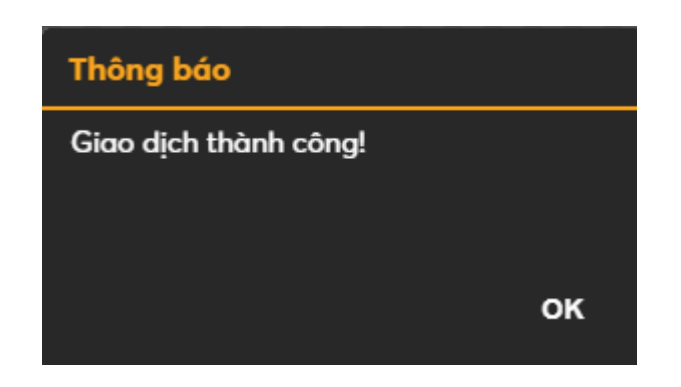

Bước 3. Nhấn nút **OK** để hoàn thành giao dịch nộp tiền.

# *Lịch sử giao dịch*

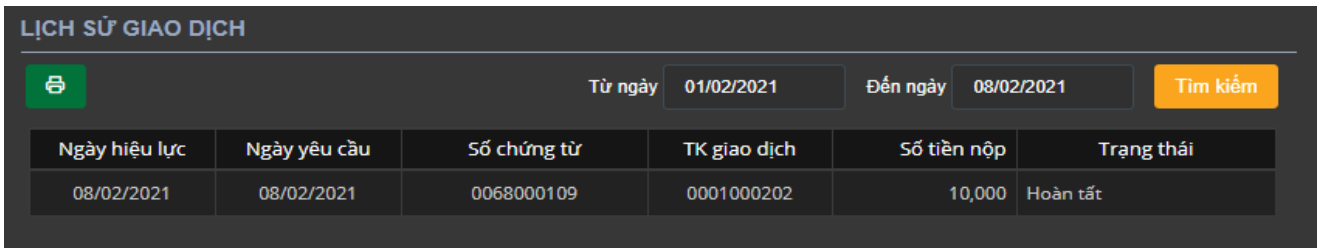

*Mô tả:* Màn hình "Lịch sử giao dịch" cho phép khách hàng tra cứu lịch sử nộp tiền từ TKCS sang TKPS mà khách hàng đã thực hiện.

**Bước 1**: Nhập thông tin: từ ngày đến ngày

**Bước 2:** Nhấn nút **diễm** để hiển thị thông tin tra cứu.

Trang 1 trên 4 (16 bản ghi)

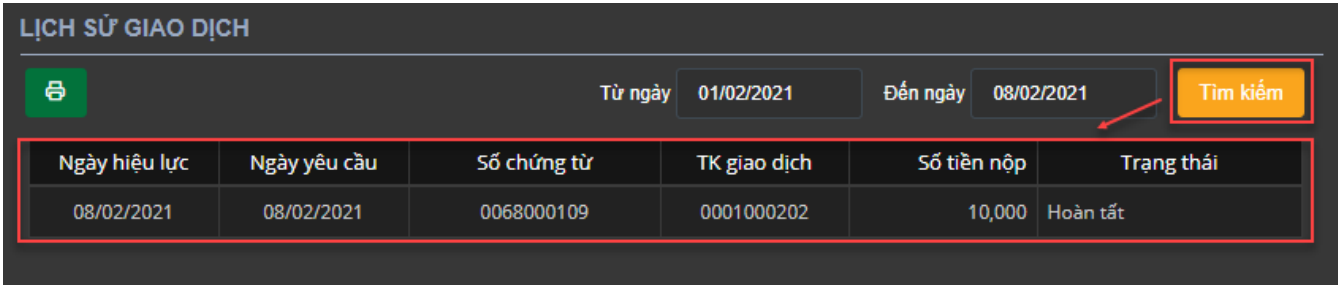

# *Lưu ý:*

+ Tùy chỉnh số lượng bản ghi trên một trang, nhấn nút số lượng bản ghi một trang 5  $\rightarrow$  để tùy chỉnh theo ý muốn. + Khi số lượng bản ghi có nhiều trang, chọn số trang mà khách hàng cần xem. Nhấn số

 $\overline{2}$ 

3

 $\overline{\mathbf{A}}$ 

trang cần xem

Bước 3: Nhấn vào nút **đ**ể kết xuất ra file Excel.

# **3.1.2 Nộp tiền từ TKPS vào tài khoản ký quỹ (TKKQ)**

Trên thanh danh sách, nhấn chọn "**Tiện ích**" => "**Từ TKPS vào TKKQ (VSD)"**

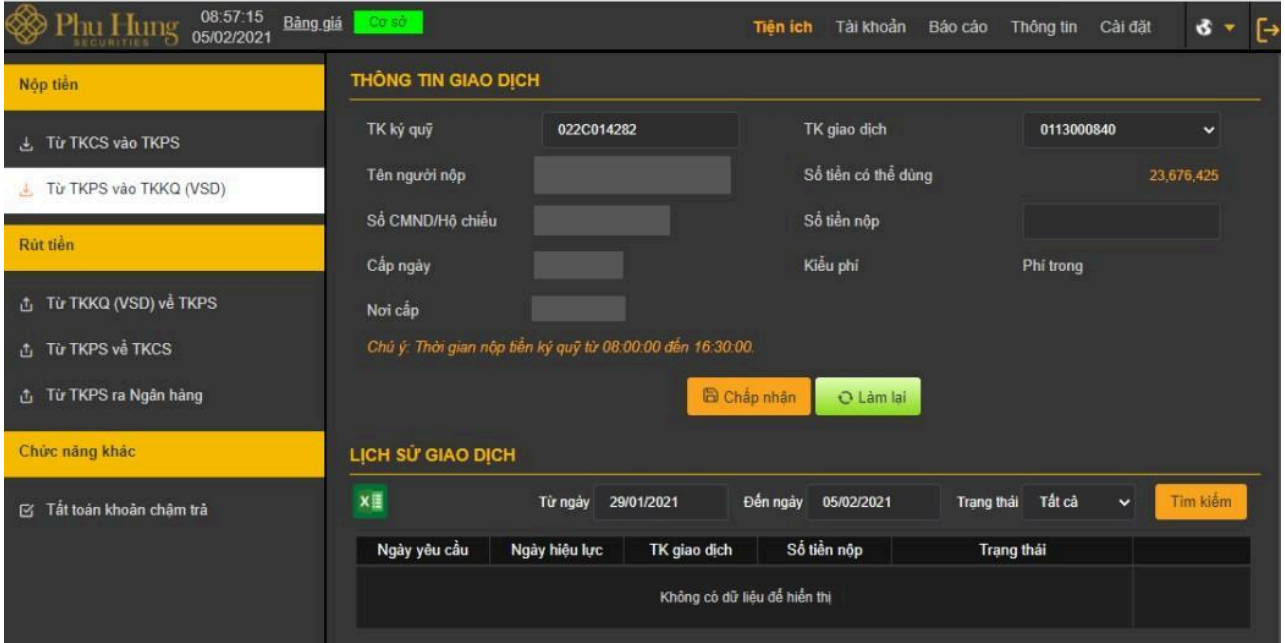

*Mô tả*: Khách hàng yêu cầu nộp ký quỹ ban đầu/duy trì bằng tiền vào TKKQ được quản lý bởi VSD.

**Bước 1:** Tại ô "tài khoản giao dịch" chọn tài khoản giao dịch cần nộp tiền

**Bước 2:** Tại ô "số tiền nộp" nhập số tiền nộp.

*Lưu ý:* Số tiền nộp phải nhỏ hơn hoặc bằng số tiền có thể dùng.

**Bước 3:** Kiểm tra lại thông tin giao dịch

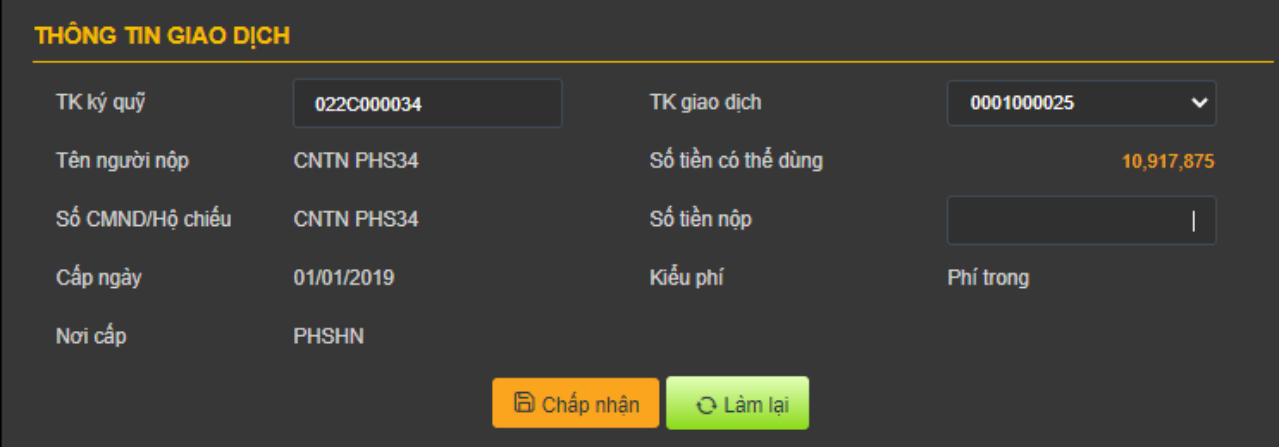

- Phí trong: Tiền phí chuyển khoản và thuế (nếu có) được trừ trong số tiền khách hàng nộp vào tài khoản ký quỹ.

**Bước 4:**

- Nhấn nút **Đườn lại** để thực hiện lại giao dịch nộp tiền.

B Chấp nhận nút để nộp tiền. Hiển thị màn hình xác nhận thông tin nộp tiền.

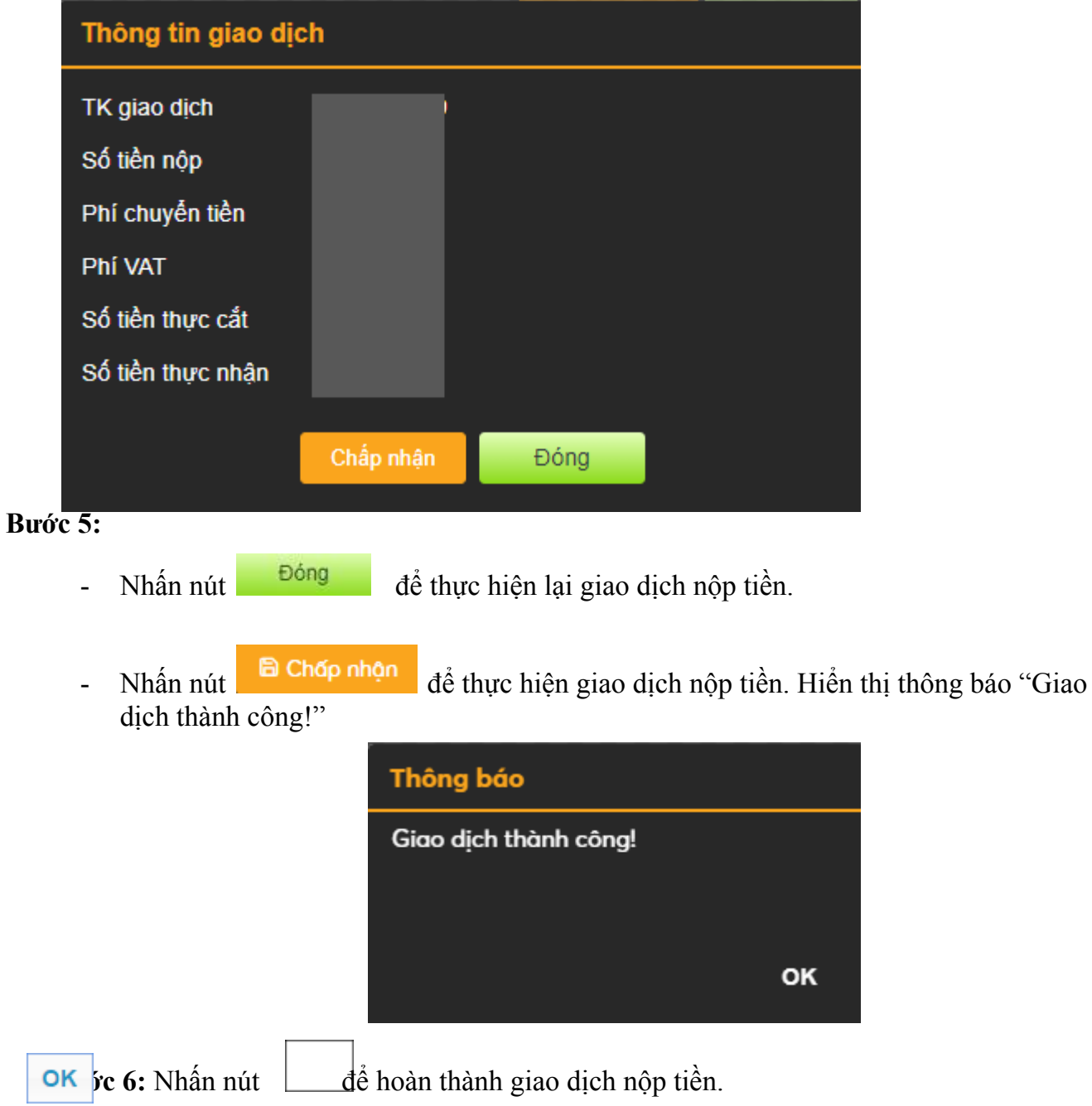

#### *Lịch sử giao dịch*

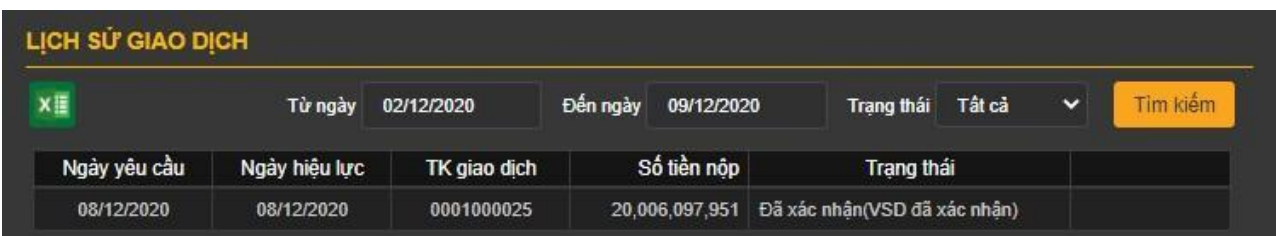

*Mô tả:* Màn hình "Lịch sử giao dịch" cho phép khách hàng tra cứu lịch sử nộp tiền từ tài khoản giao dịch phái sinh vào TKKQ mà khách hàng đã thực hiện.

**Bước 1**: Nhập các thông tin như sau:

- ⮚ Từ ngày
- $\hfill\Box$ Đến ngày
- ⮚ Trạng thái

**Bước 2:** Nhấn nút **Tim kiếm** để tra cứu thông tin

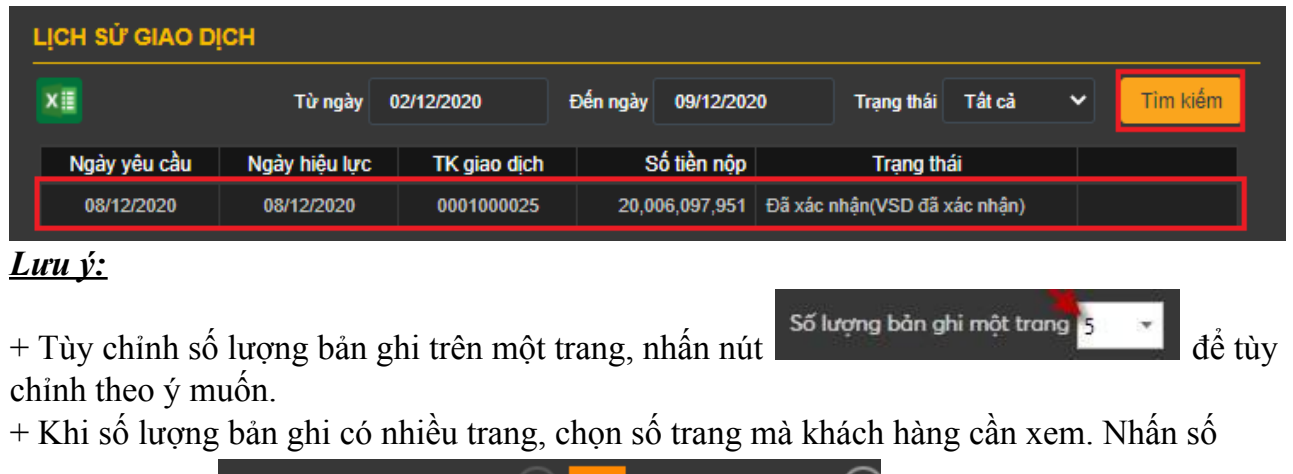

Trang 1 trên 4 (16 bản ghi) trang cần xem D Bước 3: Nhấn vào nút **xii d**ể kết xuất ra file Excel.

**3.2 Rút tiền**

# **3.2.1 Rút tiền từ TKKQ (VSD) về TKPS**

Trên Thanh danh sách, nhấn chọn "**Tiện ích**" => "**Từ TKKQ (VSD) về TKPS**"

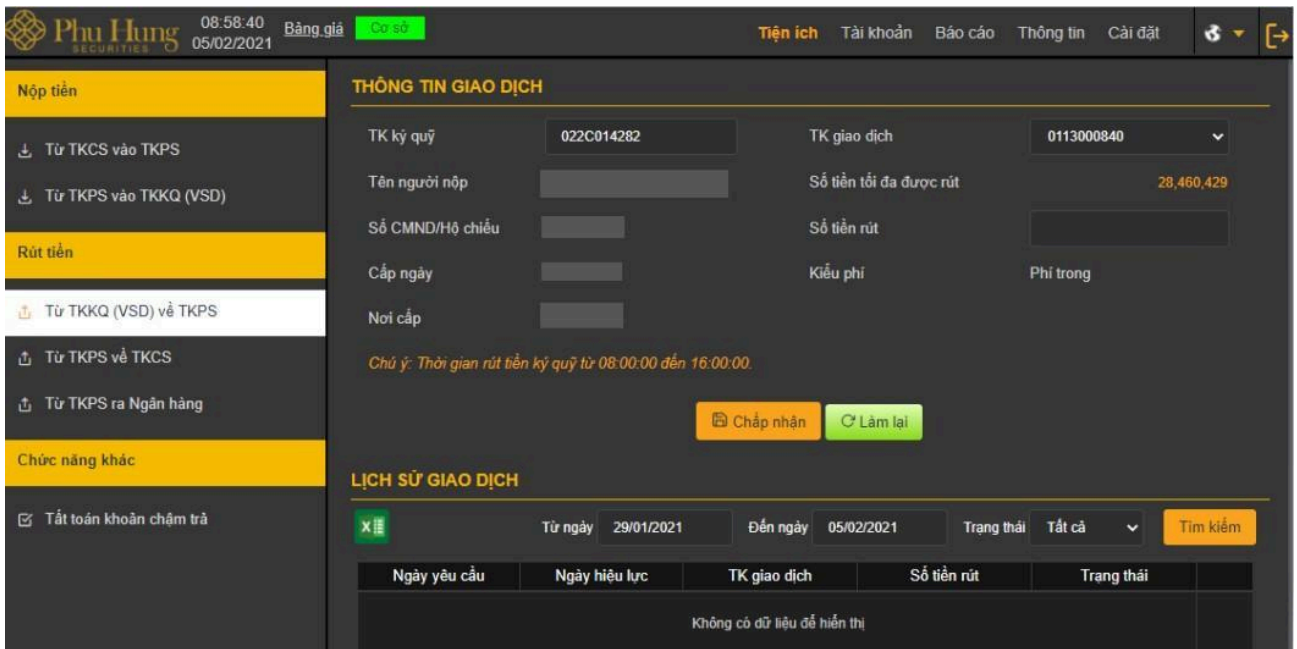

*Mô tả*: Khách hàng thực hiện rút tiền từ TKKQ quản lý bởi VSD về tài khoản giao dịch phái sinh quản lý bởi PHS

**Bước 1:** Tại ô "Tài khoản giao dịch" chọn tài khoản giao dịch cần rút tiền về

**Bước 2:** Nhập số tiền rút

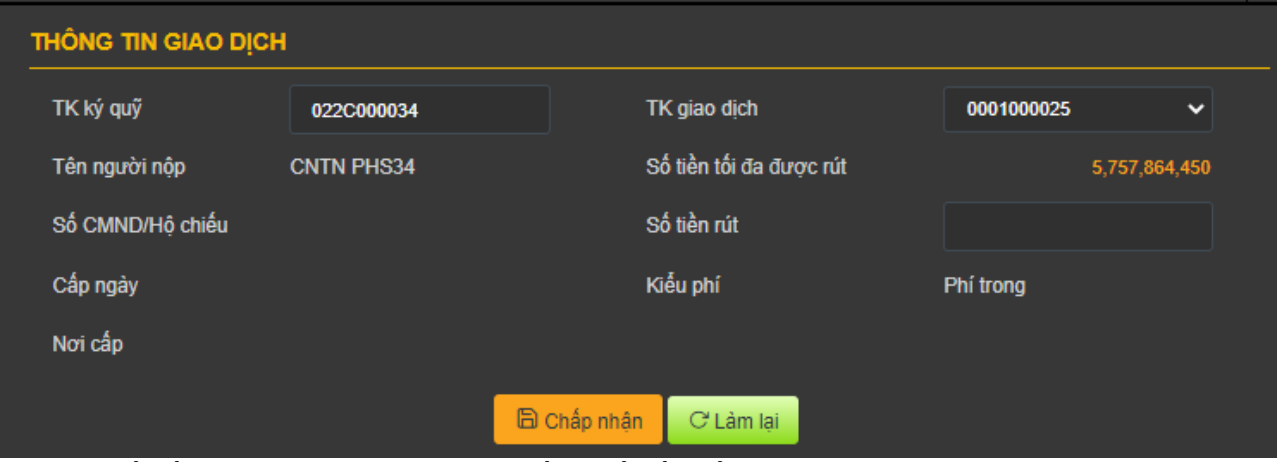

*Lưu ý:* Số tiền rút phải nhỏ hơn hoặc bằng số tiền tối đa được rút.

#### **Bước 3: Xác nhận thực hiện giao dịch**

- Nhấn nút <sup>C Làm lại</sup> để thực hiện lại giao dịch rút tiền.
- Nhấn vào nút **Đ**ơnáp nhân để thực hiện giao dịch rút tiền => Hiển thị màn hình xác nhận thông tin rút tiền.

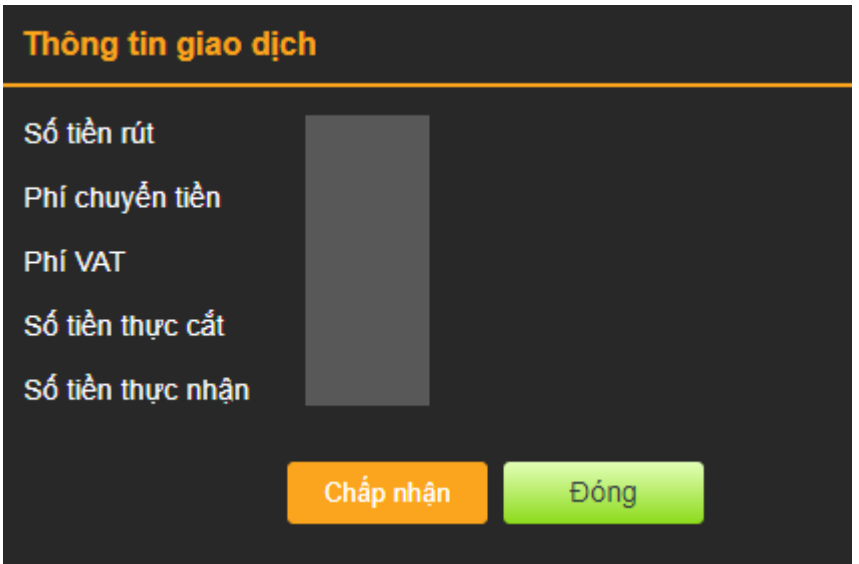

#### **Bước 4:**

- Nhấn nút Đồng để thực hiện lại giao dịch nộp tiền.

- Nhấn nút **B chấp nhận** để nộp tiền. Hiển thị thông báo "Giao dịch thành công!"

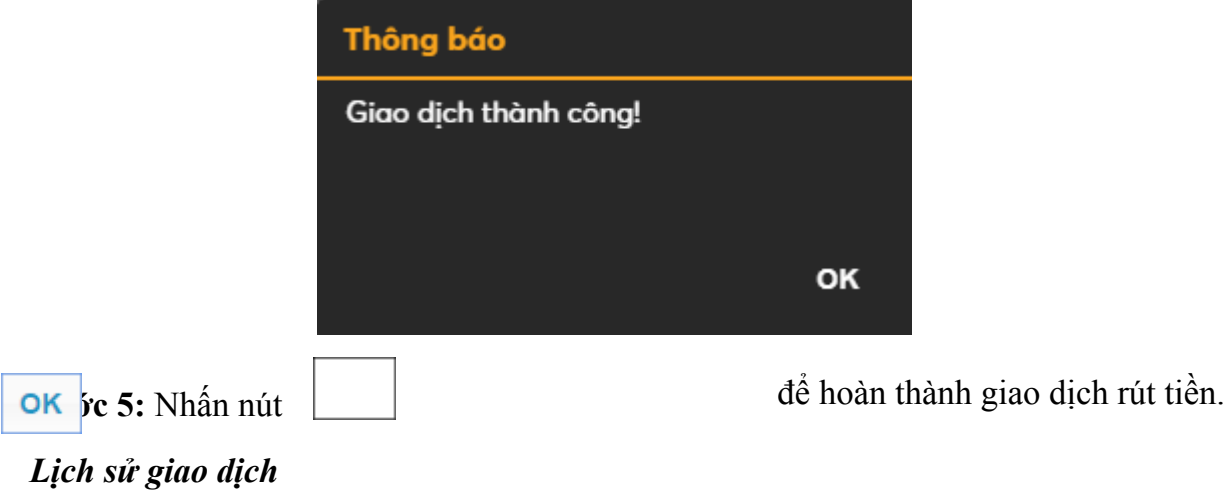

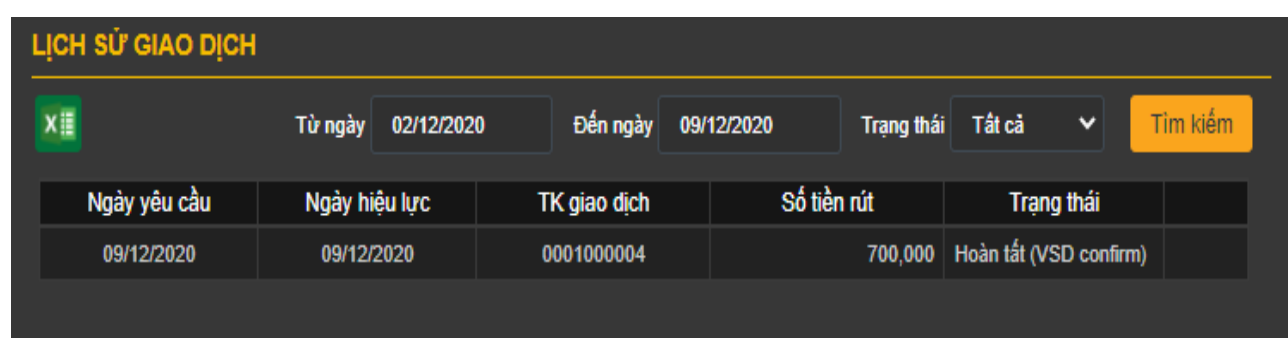

*Mô tả:* Màn hình "Lịch sử giao dịch" cho phép khách hàng tra cứu lịch sử rút tiền từ TKKQ (VSD) về TKPS mà khách hàng đã thực hiện.

**Bước 1**: Nhập các thông tin sau:

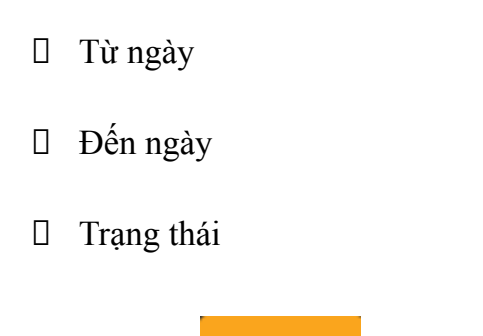

**Bước 2:** Nhấn nút **Tim kiếm** để tra cứu thông tin

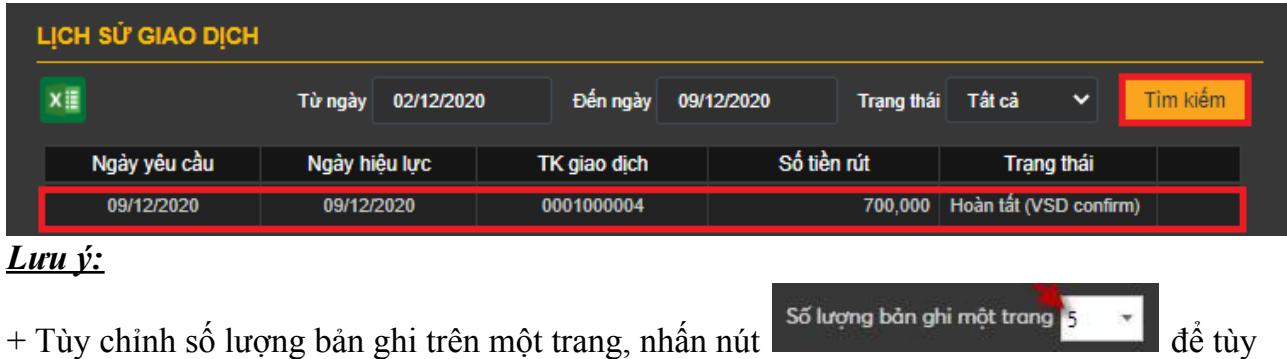

chỉnh theo ý muốn. + Khi số lượng bản ghi có nhiều trang, chọn số trang mà khách hàng cần xem. Nhấn số

 $\overline{3}$ 

 $\overline{\mathbf{4}}$ 

Trang 1 trên 4 (16 bản ghi) trang cần xem

**Bước 3**: Nhấn vào nút để kết xuất ra file Excel.

# **3.2.2 Rút tiền từ TKPS về TKCS**

Trên thanh danh sách nhấn chọn "**Tiện ích**" => "**Từ TKPS về TKCS**":

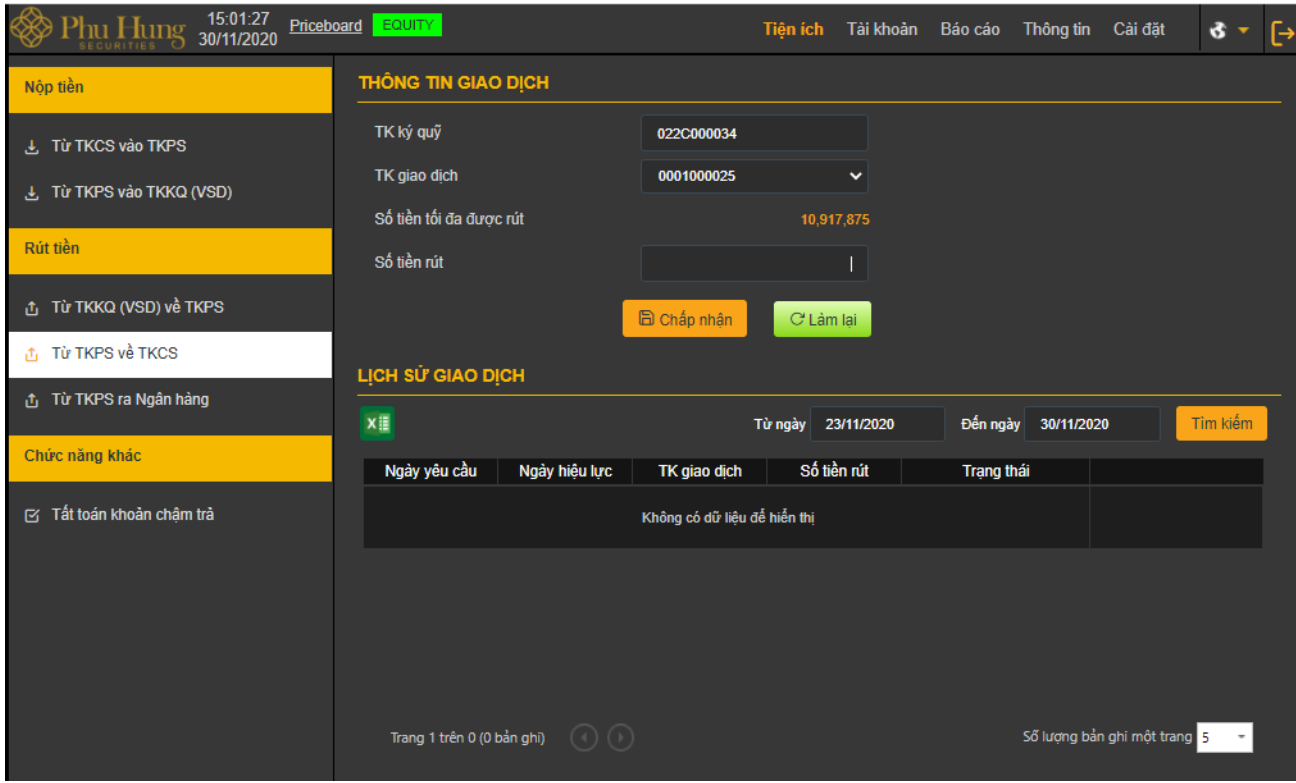

*Mô tả:* Trường hợp khách hàng muốn chuyển tiền từ TKPS sang TKCS

**Bước 1**. Tại ô "Tài khoản giao dịch" chọn tài khoản giao dịch cần rút tiền.

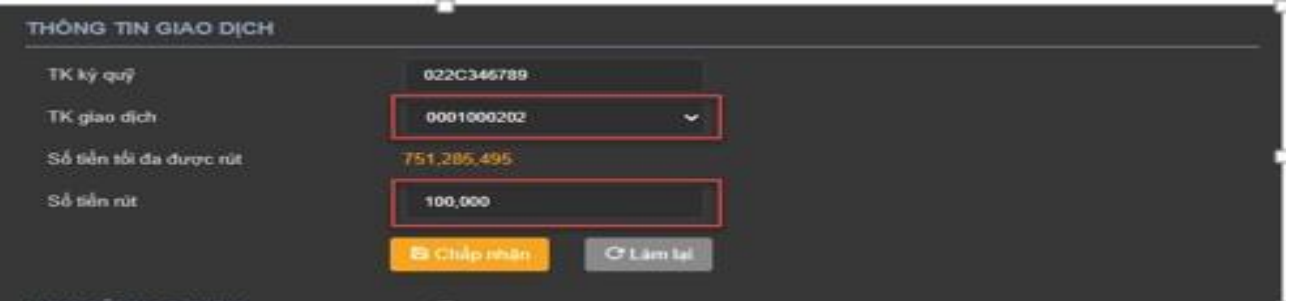

**Bước 2**. Nhập số tiền rút.

*Lưu ý*: Số tiền rút phải nhỏ hơn hoặc bằng Số tiền được tối đa được rút.

# **Bước 3.**

- Nhấn nút  $\overline{C}$  Làm lại để thực hiện lại giao dịch rút tiền.
- Nhấn nút **để cháp nhận** để thực hiện rút tiền. Hiển thị thông báo "Giao dịch thành công!"

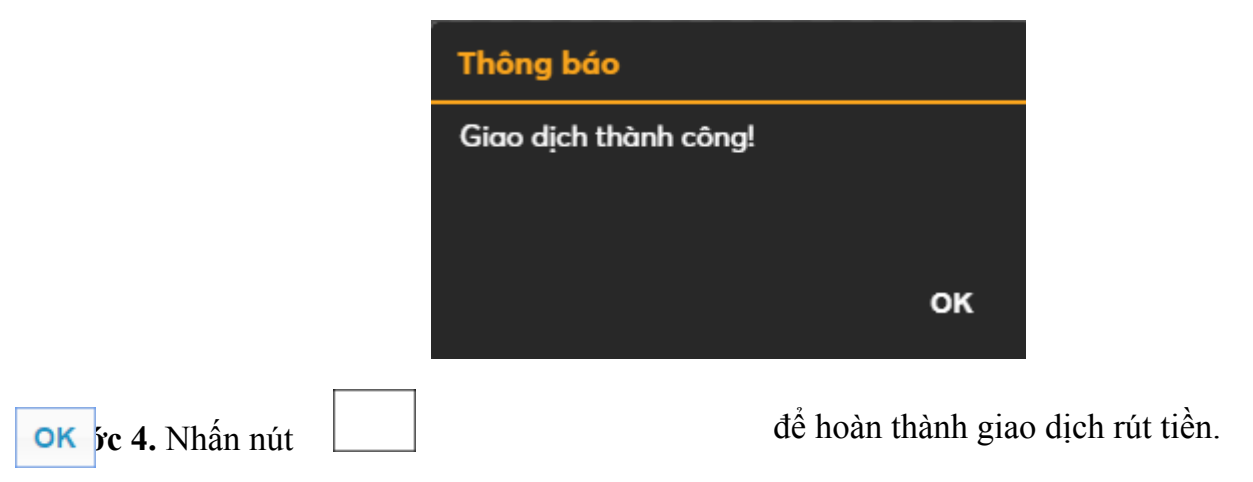

*Lịch sử giao dịch*

*Mô tả:* Màn hình "Lịch sử giao dịch" cho phép khách hàng tra cứu lịch sử rút tiền từ TKPS về tài TKCS mà khách hàng đã thực hiện.

| LICH SỬ GIAO DỊCH |              |             |              |                        |            |  |  |  |  |  |
|-------------------|--------------|-------------|--------------|------------------------|------------|--|--|--|--|--|
| 号                 |              | Từ ngày     | 01/02/2021   | Đến ngày<br>08/02/2021 | Tìm kiếm   |  |  |  |  |  |
| Ngày hiệu lực     | Ngày yêu cầu | Số chứng từ | TK giao dịch | Số tiền rút            | Trạng thái |  |  |  |  |  |
| 08/02/2021        | 08/02/2021   | 0068000111  | 0001000202   | 200,000                | Hoàn tất   |  |  |  |  |  |
| 08/02/2021        | 08/02/2021   | 0068000110  | 0001000202   | 100,000                | Hoàn tất   |  |  |  |  |  |
|                   |              |             |              |                        |            |  |  |  |  |  |
|                   |              |             |              |                        |            |  |  |  |  |  |
|                   |              |             |              |                        |            |  |  |  |  |  |

**Bước 1**: Nhập các thông tin sau:

- ⮚ Từ ngày
- ⮚ Đến ngày

Bước 2: Nhấn nút **Tơn kiếm** để tra cứu thông tin.

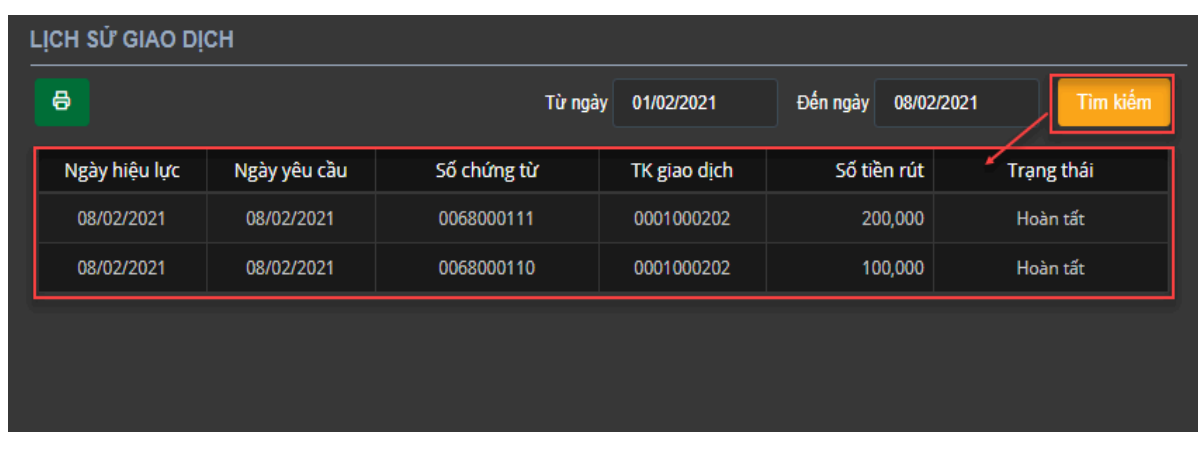

# *Lưu ý:*

+ Tùy chỉnh số lượng bản ghi trên một trang, nhấn nút  $\frac{1}{2}$  dề tùy chỉnh theo ý muốn.

+ Khi số lượng bản ghi có nhiều trang, chọn số trang mà khách hàng cần xem. Nhấn số

Trang 1 trên 4 (16 bản ghi)  $\overline{2}$  $\overline{3}$  $\lambda$ trang cần xem **Bước 3**: Nhấn nút **x**<br>**d**ể kết xuất ra file Excel.

# **3.2.3 Rút tiền từ TKPS ra Ngân hàng**

Trên thanh Menu nhấn chọn "**Tiện ích**" => **"Từ TKPS ra Ngân hàng"**

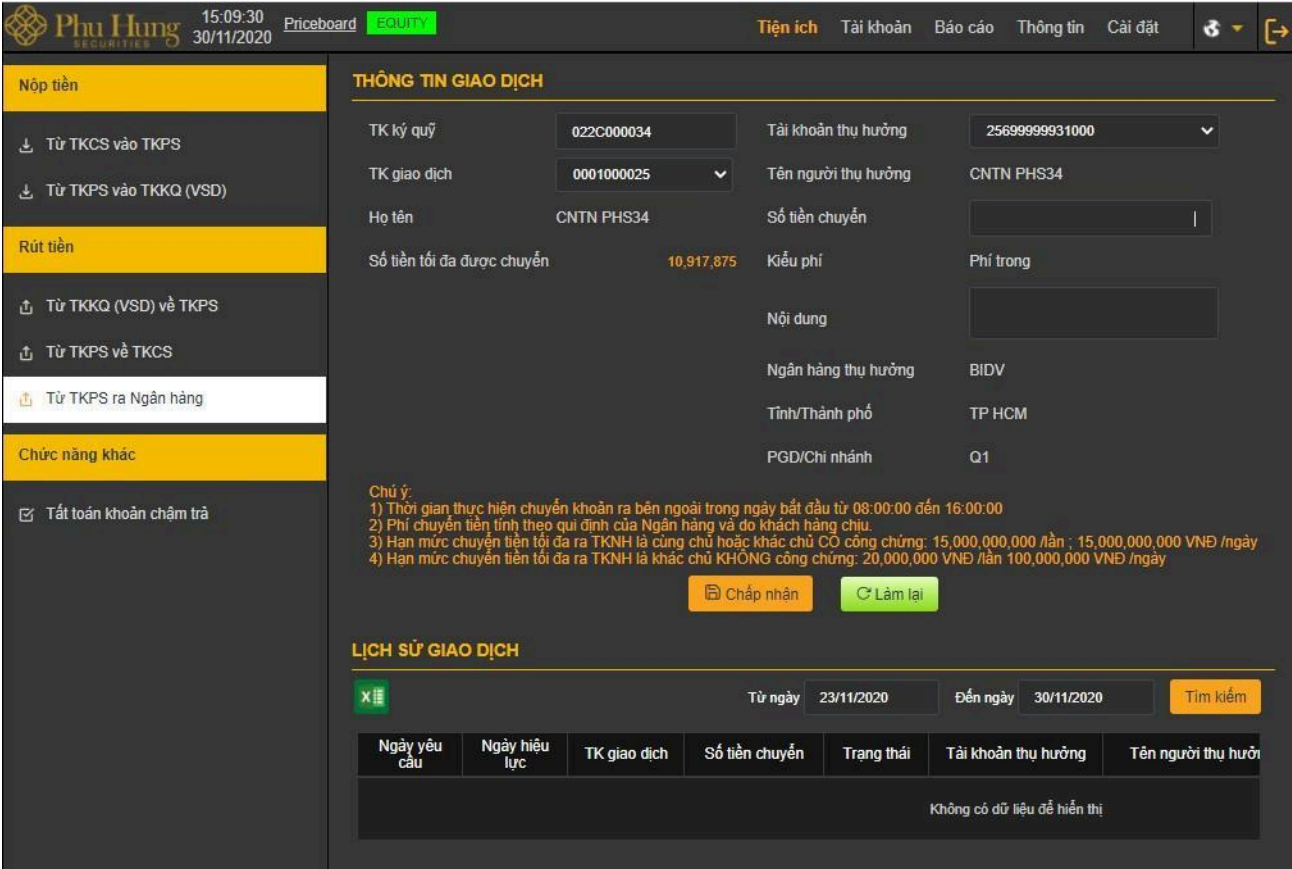

*Mô tả:* Mục đích cho khách hàng thực hiện chuyển khoản tiền từ TKPS ra tài khoản ngân hàng đã đăng ký với PHS.

Màn hình thông tin giao dịch sẽ hiển thị lên các thông tin về khách hàng như TKKQ, tài khoản giao dịch, họ tên, số tiền tối đa được chuyển và các thông tin liên quan đến người thụ hưởng như: tên người thụ hưởng, tài khoản thụ hưởng, ngân hàng thụ hưởng,…

**Bước 1:** Chọn tài khoản thụ hưởng sau đó thông tin của người thụ hưởng, ngân hàng thụ hưởng, tỉnh/thành phố và Chi nhánh/Phòng Giao dịch sẽ được tải theo số tài khoản thụ

hưởng

# **Bước 2:** Nhập số tiền

*Lưu ý:* Số tiền chuyển phải nhỏ hơn hoặc bằng số tiền tối đa được chuyển.

**Bước 3:** Nhấn nút để thực hiện lại giao dịch chuyển tiền từ tài khoản giao dịch ra ngân hàng

Nhấn nút để chuyển tiền vào tài khoản ngân hàng và hiển thị màn hình xác nhận thông tin chuyển tiền

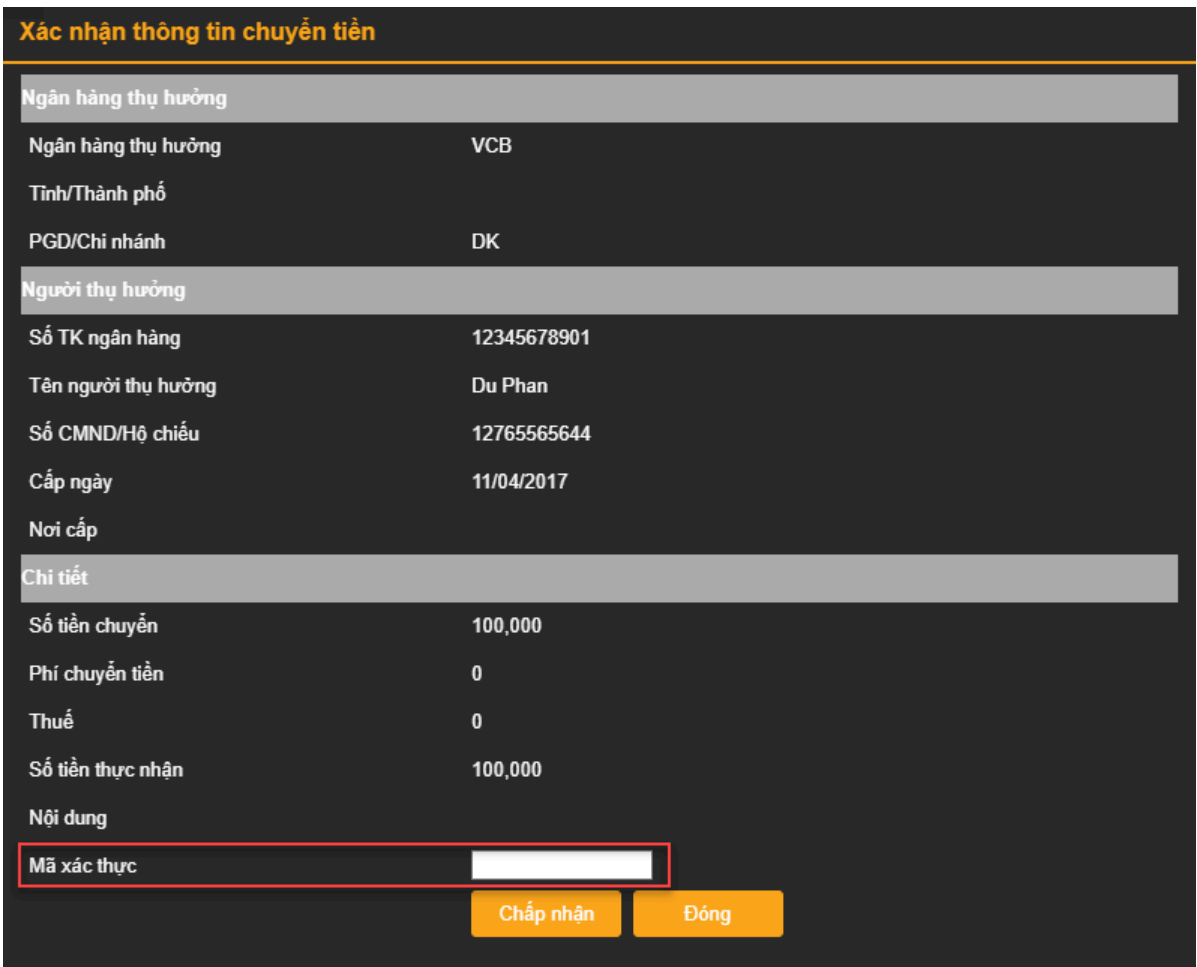

Mã OTP được gửi qua SMS đến số điện thoại của khách hàng. Khách hàng nhập mã OTP vừa được gửi vào SMS vào trường mã xác thực.

#### **Bước 4:**

- $-$  Nhấn nút  $\frac{1}{2}$   $\frac{1}{2}$   $\frac{1}{2}$  thoát khỏi màn hình
- Nhấn nút **để chốp nhận** để xác nhận lệnh. Hiển thị thông báo "Giao dịch thành công!"

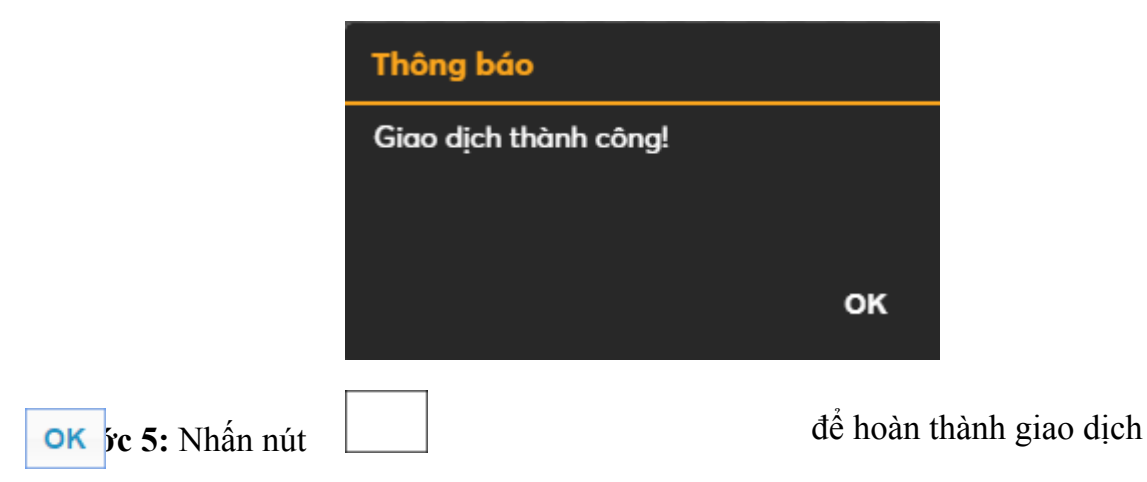

*Lịch sử giao dịch*

*Mô tả:* Màn hình "Lịch sử giao dịch" cho phép khách hàng tra cứu lịch sử chuyển tiền từ TKPS ra ngân hàng mà khách hàng đã thực hiện.

| LỊCH SỬ GIAO DỊCH |                 |                    |              |                |            |                        |                   |  |  |  |
|-------------------|-----------------|--------------------|--------------|----------------|------------|------------------------|-------------------|--|--|--|
| x<br>Từ ngày      |                 |                    |              |                | 02/12/2020 | Đến ngày<br>09/12/2020 | Tìm kiếm          |  |  |  |
|                   | Ngày yêu<br>câu | Ngày hiệu<br>lurc. | TK giao dich | Số tiền chuyển | Trạng thái | Tài khoản thu hưởng    | Tên người thu hưở |  |  |  |
|                   | 09/12/2020      | 09/12/2020         | 0001000006   | 12.000.000     | Hoàn tất   | 1251200002356          | <b>CNTN PHS03</b> |  |  |  |
|                   | 09/12/2020      | 09/12/2020         | 0001000006   | 6,000,000      | Hoàn tất   | 1251200002356          | <b>CNTN PHS03</b> |  |  |  |

**Bước 1**: Nhập các thông tin sau:

- ⮚ Từ ngày
- ⮚ Đến ngày

Bước 2: Nhấn nút **Tim kiếm** để hiển thị thông tin tra cứu.

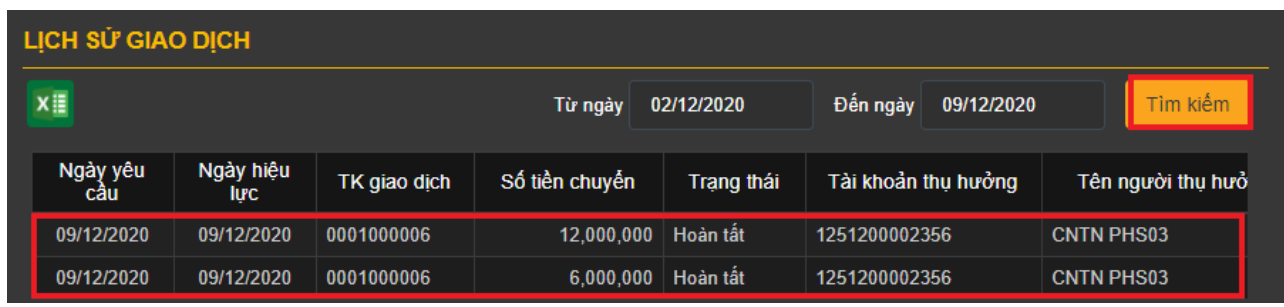

## *Lưu ý:*

+ Tùy chỉnh số lượng bản ghi trên một trang, nhấn nút số lượng bản ghi một trang 5

chỉnh theo ý muốn.

+ Khi số lượng bản ghi có nhiều trang, chọn số trang mà khách hàng cần xem. Nhấn số

Trang 1 trên 4 (16 bản ghi)  $\overline{3}$  $\overline{2}$  $\overline{4}$ trang cần xem **Bước 3**: Nhấn vào nút để kết xuất ra file Excel.

#### **3.3 Chức năng khác**

#### **3.3.1 Tất toán khoản chậm trả**

Trên thanh danh sách, nhấn chọn "**Tiện ích**" => "**Tất toán khoản chậm trả**":

| 15:03:23<br>◈<br>Phu Hung<br>Priceboard<br>30/11/2020           | EQUITY                     |              | Tiên ích                     |                       | Tài khoản Báo cáo | Thông tin Cài đăt             |                              | G.<br>▼    | ြ |
|-----------------------------------------------------------------|----------------------------|--------------|------------------------------|-----------------------|-------------------|-------------------------------|------------------------------|------------|---|
| Nôp tiền                                                        | THÔNG TIN GIAO DỊCH        |              |                              |                       |                   |                               |                              |            |   |
| <b>L. Từ TKCS vào TKPS</b>                                      | TK giao dich               | 0001000025   | $\checkmark$                 | Số dư tiền            |                   |                               |                              | 13,475,108 |   |
| 上 Từ TKPS vào TKKQ (VSD)                                        | Khoản châm trà             |              | $\bf{0}$                     | Tổng số tiền chậm trả |                   |                               |                              | $\bf{0}$   |   |
| Rút tiền                                                        | Phí châm trà               |              | $\mathbf{0}$                 | Số tiền thanh toán    |                   |                               |                              |            |   |
| đ Từ TKKQ (VSD) về TKPS                                         | LỊCH SỬ GIAO DỊCH          |              | <b>E</b> Chấp nhận           | C' Làm Iai            |                   |                               |                              |            |   |
| <b>Từ TKPS về TKCS</b><br>i <sup>t</sup> i Từ TKPS ra Ngân hàng | 虛                          |              | Từ ngày                      | 23/11/2020            | Đến ngày          | 30/11/2020                    |                              | Tìm kiếm   |   |
| Chức năng khác                                                  | Ngày hiệu lực              | TK giao dich | Khoản châm trả đã thanh toán |                       |                   | Phí châm trả đã thanh<br>toán | Kênh thực hiện               |            |   |
| Tất toán khoản chậm trả<br>环                                    |                            |              | Không có dữ liệu để hiển thị |                       |                   |                               |                              |            |   |
|                                                                 | Trang 1 trên 0 (0 bản ghi) | $(\lq) (\r)$ |                              |                       |                   |                               | Số lượng bản ghi một trang 5 |            |   |

*Mô tả:* Mục đích cho khách hàng thực hiện tất toán khoản chậm trả

Màn hình thông tin giao dịch sẽ load lên các thông tin về số dư tiền, khoản chậm trả, phí chậm trả, tổng số tiền chậm trả, số tiền thanh toán.

#### **Bước 1.** Nhập số tiền

*Lưu ý:* Số tiền cần tất toán chậm trả phải nhỏ hơn hoặc bằng tổng khoản chậm trả và số dư tiền

#### **Bước 2.**

- Nhấn nút <sup>Ham lại</sup> để thực hiện lại tất toán khoản chậm trả.
- Nhấn nút **để chấp nhận** để tất toán khoản chậm trả. Hiển thị thông báo "Giao dịch

thành công!"

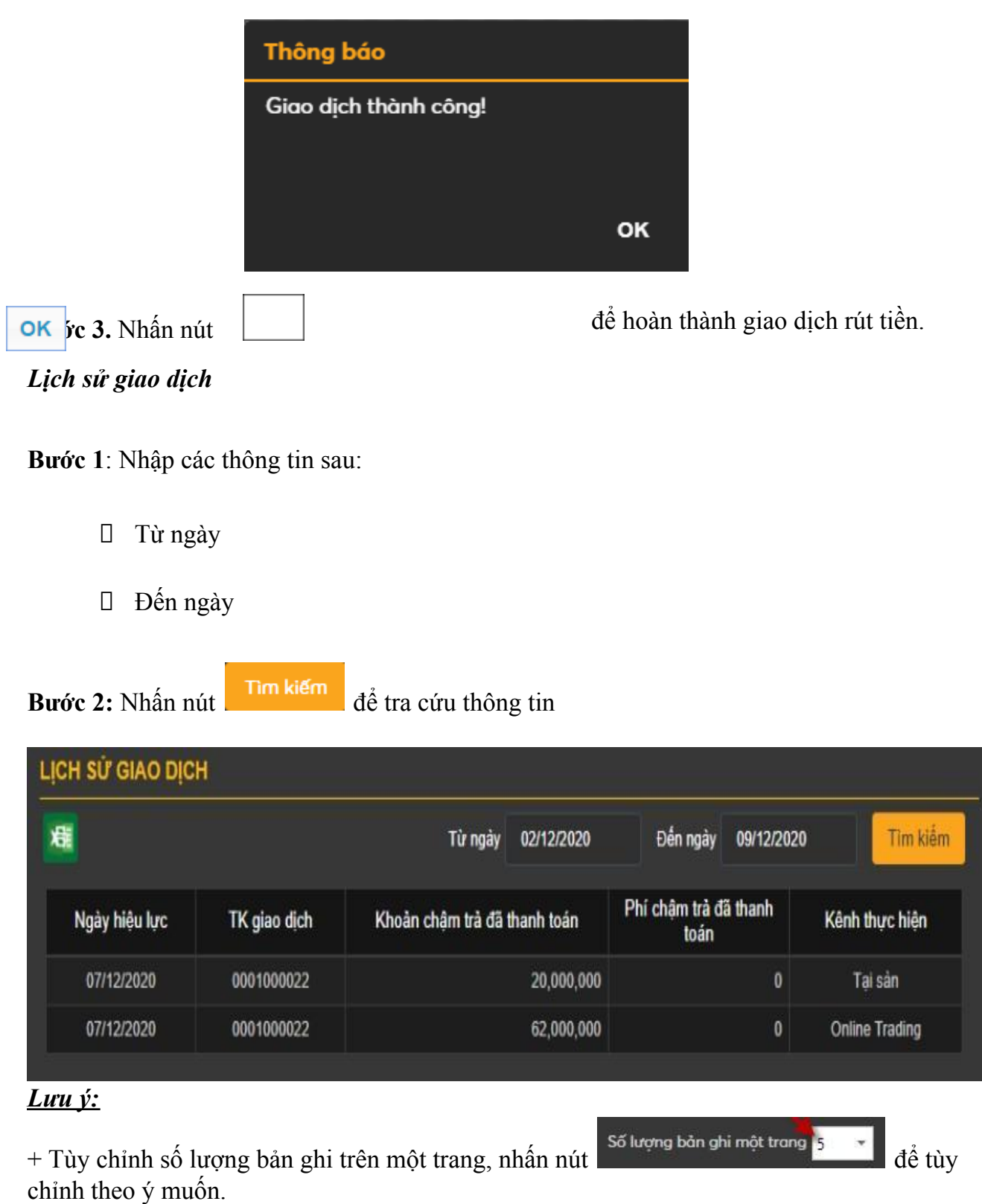

+ Khi số lượng bản ghi có nhiều trang, chọn số trang mà khách hàng cần xem. Nhấn số

 $\widehat{\left( \cdot \right)}$ 

Trang 1 trên 4 (16 bản ghi)

Bước 3: Nhấn vào nút **xii để kết xuất ra file Excel.** 

# **IV. TÀI KHOẢN**

### **4.1 Màn hình tổng hợp tài khoản**

- Màn hình "Tổng hợp tài khoản" là màn hình tra cứu tổng hợp thông tin của tài khoản, cho phép khách hàng tra cứu được số dư tiền, giá trị chứng khoán, giá trị tài sản, nghĩa vụ ký quỹ, phí, tổng khoản chậm trả của khách hàng,…

**Bước 1:** Chọn "Tài khoản" =>"Tổng hợp tài khoản". Màn hình thể hiện các thông tin tổng hợp của tài khoản giao dịch mà khách hàng đã chọn tài khoản giao dịch mặc định ở phần Cài đặt/Thiết lập tài khoản mặc định.

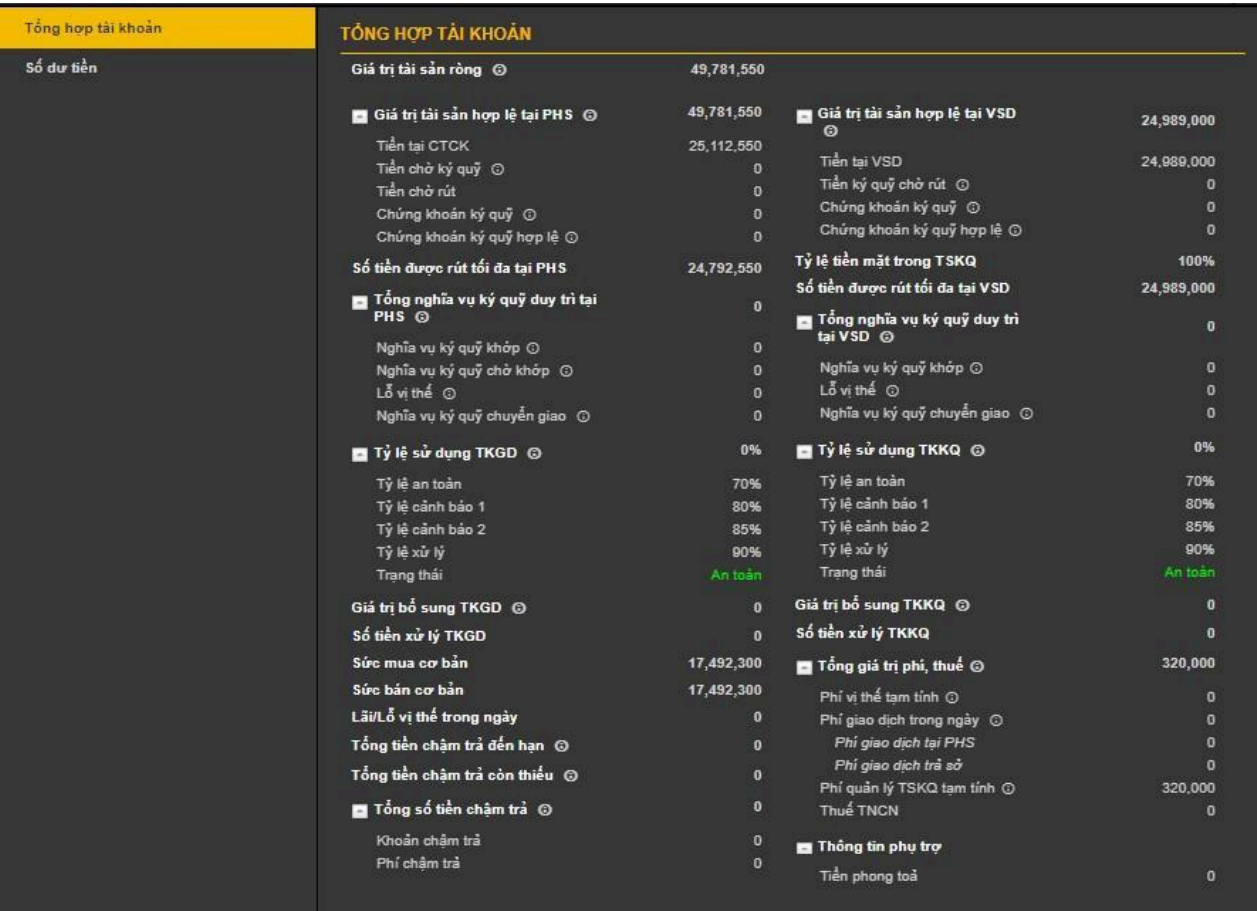

**Bước 2:** Tại các trường thông tin có nhánh con, chọn nút '+' để hiển thị chi tiết:

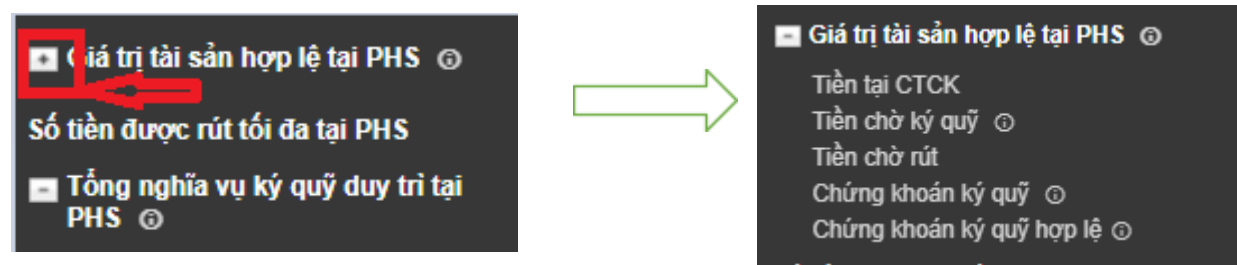

Ngoài ra phía dưới của màn hình tổng hợp tài khoản có phần hiển thị nội dung chứng khoán ký quỹ

Màn hình "Chứng khoán ký quỹ" phía dưới tổng hợp tài khoản là màn hình tra cứu tổng hợp, cho phép khách hàng tra cứu được số dư chứng khoán ký quỹ làm tài sản đảm bảo. Trên thanh menu chọn thanh "Tài khoản" => "Chứng khoán ký quỹ". Màn hình thể hiện các thông tin các mã chứng khoán ký quỹ của tài khoản giao dịch, mà khách hàng đã chọn tài khoản giao dịch mặc định ở thanh Cài đặt/Thiết lập tài khoản mặc định.

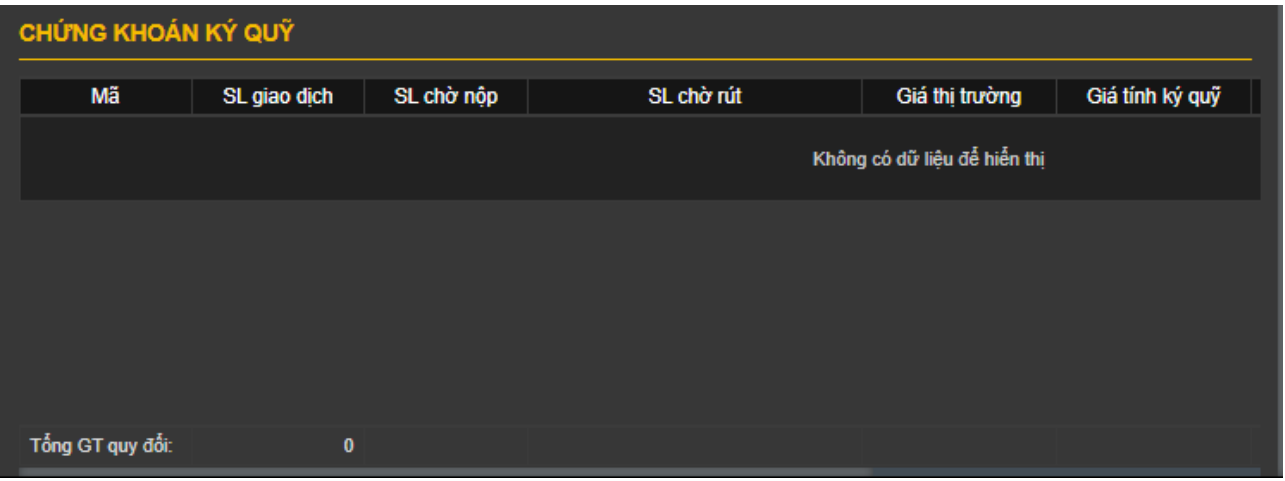

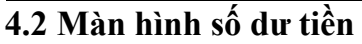

Màn hình "Số dư tiền" cho phép khách hàng tra cứu được số dư tiền

Trên thanh menu chọn thanh "**Tài khoản**" => "**Số dư tiền**".

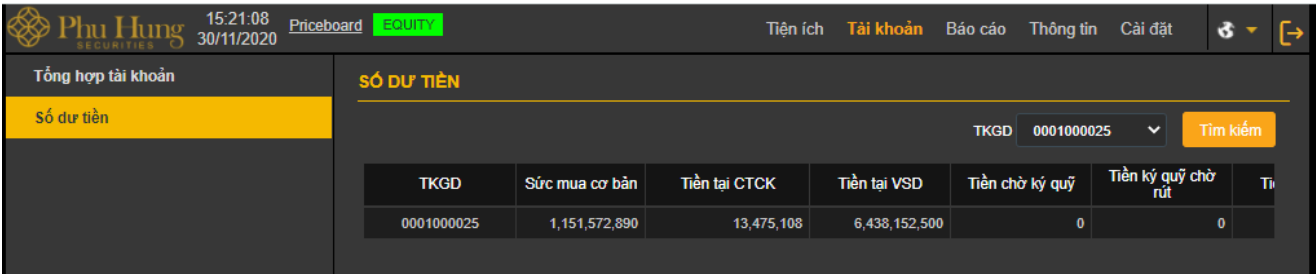

# **V. BÁO CÁO**

Hệ thống báo cáo bao gồm:

- Lịch sử khớp lệnh
- Lịch sử đặt lệnh
- Lịch sử giao dịch tiền TKKQ (VSD)
- Lịch sử giao dịch tài khoản giao dịch
- Lịch sử giao dịch tài sản đảm bảo
- Lãi lỗ hàng ngày
- Sao kê giải ngân và thu khoản chậm trả
- Sao kê vị thế
- Bảng kê tính phí vị thế
- Sao kê tài khoản
- Báo cáo xử lý vi phạm

**Bước 1:** Chọn báo cáo cần xem

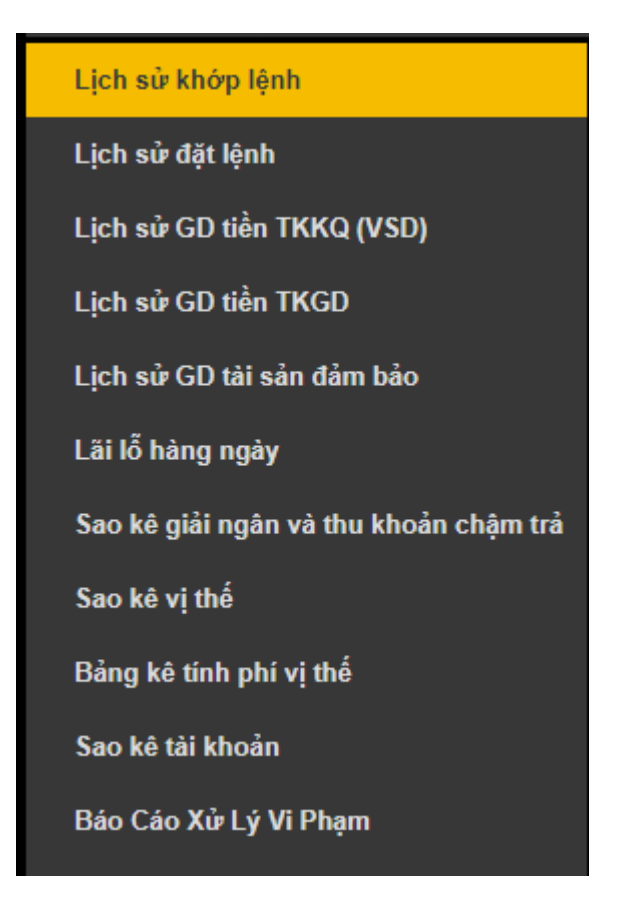

**Bước 2:** Chọn tài khoản giao dịch

| <b>TKGD</b> |            | Mã CK                      |                   | Từ ngày         | Đến ngày    |        | Loai giao dich           |     |  |  |
|-------------|------------|----------------------------|-------------------|-----------------|-------------|--------|--------------------------|-----|--|--|
| x≣          | 0001000025 | $\checkmark$<br><b>ALL</b> |                   | 02/12/2020      | 09/12/2020  | Tất cả | Tìm kiếm<br>$\checkmark$ |     |  |  |
| Ngày        | Mã CK      | Thường/Thỏa<br>thuân       | Loai giao<br>dich | Khối lượng khớp | Giá khớp TB |        | Giá tri khớp             | Phí |  |  |
| 09/12/2020  | VN30F2110  | <b>Thường</b>              | Mua               |                 | 4           | 925.40 | 370.160.000              |     |  |  |
| 09/12/2020  | VN30F2110  | Thường                     | Mua               |                 |             | 925.40 | 92,540,000               |     |  |  |
| 08/12/2020  | VN30F2110  | Thường                     | Bán               |                 | 171         | 932.00 | 15,937,200,000           |     |  |  |
| 08/12/2020  | VN30F2110  | Thường                     | Bán               |                 | 200         | 932.00 | 18,640,000,000           |     |  |  |

**Bước 3:** Nhập các thông tin cần tra cứu

- ⮚ Mã chứng khoán
- ⮚ Từ ngày
- ⮚ Đến ngày
- ⮚ Loại giao dịch: Tất cả/Mua/Bán.

**Bước 4.** Nhấn nút **Tìm kiếm** để tra cứu thông tin

Bước 5: Nhấn vào nút  $\begin{bmatrix} x \end{bmatrix}$  để xuất dữ liệu ra file Excel. Tương tự, khách hàng có thể tra cứu các báo cáo khác

# **VI THÔNG TIN**

#### **6.1 Thông tin khách hàng**

Trên Thanh menu chọn thanh **"Thông tin" => "Thông tin khách hàng"**

| 15:29:24<br>lung<br>30/11/2020 | Priceboard<br><b>EQUITY</b> |                     | Tiện ích<br>Tài khoản | Báo cáo           | Thông tin<br>Cài đăt | 6 |
|--------------------------------|-----------------------------|---------------------|-----------------------|-------------------|----------------------|---|
| Thông tin khách hàng           | THÔNG TIN KHÁCH HÀNG        |                     |                       |                   |                      |   |
| Thông tin mã hợp đồng          | Tên đầy đủ                  | CNTN PHS34          |                       | Ngày sinh         | 01/01/1994           |   |
| Danh sách CK được ký quỹ       | <b>CMND/Passport</b>        | <b>CNTN PHS34</b>   |                       | Giới tính         | Khác                 |   |
|                                | Ngày cấp                    | 01/01/2019          |                       | Di động           |                      |   |
|                                | Noi cấp                     | <b>PHSHN</b>        |                       | ĐT cố định        |                      |   |
|                                | Địa chỉ                     | 112 Hoàng Quốc Việt |                       | NV quản lý TK     |                      |   |
|                                | <b>Email</b>                |                     |                       | SĐT NV quản lý TK |                      |   |

**6.2 Thông tin mã hợp đồng**

Trên Thanh menu chọn thanh **"Thông tin" => "Thông tin mã hợp đồng"** Màn hình thông tin hợp đồng:

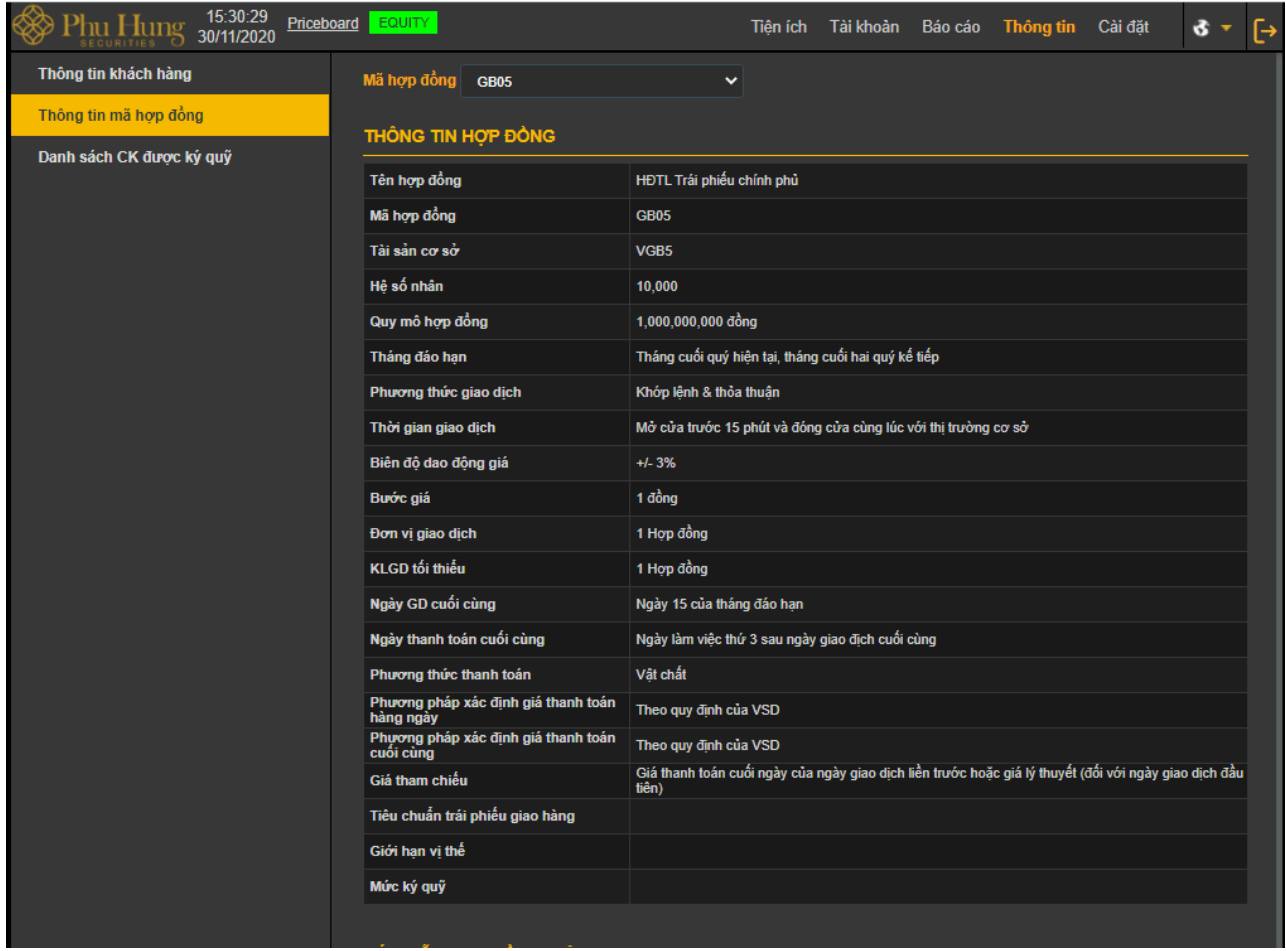

Tại Mã hợp đồng, chọn mã hợp đồng (Tài sản cơ sở)

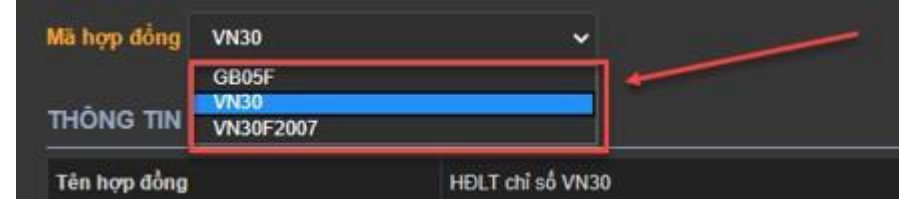

### **6.3 Danh sách chứng khoán được ký quỹ**

# Trên thanh menu chọn thanh "**Thông tin**" => "**Danh sách chứng khoán được ký quỹ"**

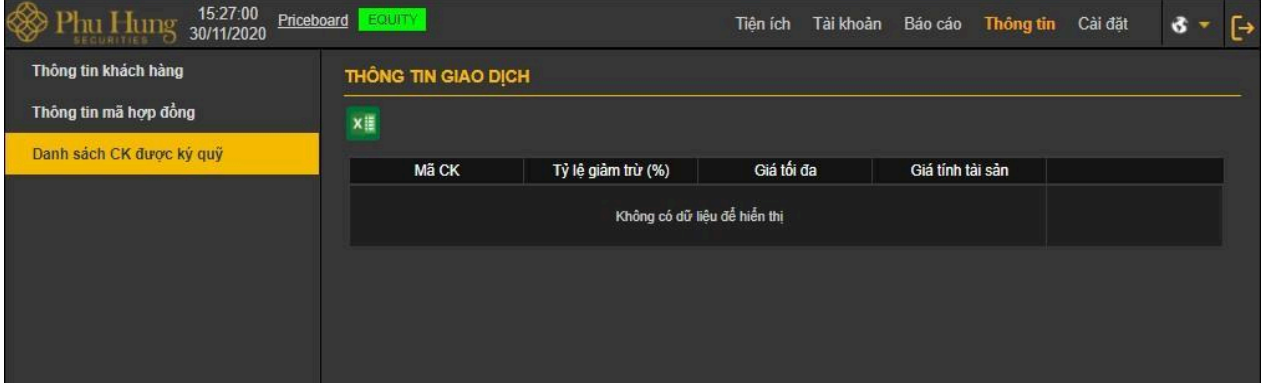

- Tùy chỉnh số lượng bản ghi trên một trang, nhấn nút  $\frac{1}{100}$  dễ tùy dễ tùy chỉnh theo ý muốn.
- Khi số lượng bản ghi có nhiều trang, chọn số trang mà khách hàng cần xem. Nhấn số trang cần xem
- Nhấn vào nút  $\frac{x}{x}$  để xuất dữ liệu ra file Excel

# **VII. CÀI ĐẶT**

# **Thiết lập tài khoản mặc định**

- Khi khách hàng đăng nhập vào hệ thống, hiển thị tài khoản giao dịch đầu tiên làm tài khoản mặc định
- Khách hàng có thể thay đổi tài khoản giao dịch mặc định bằng cách vào thanh "Cài đặt" => "Thiết lập tài khoản mặc định".

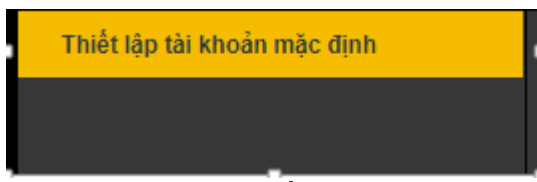

- Chọn tài khoản giao dịch khi khách hàng muốn đặt làm mặc định sau đó ấn vào nút

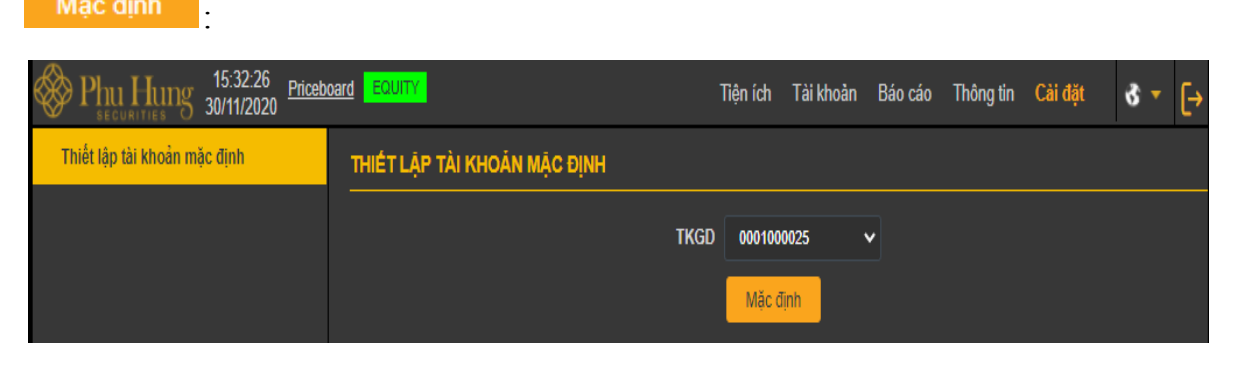

# **VIII. ĐĂNG XUẤT**

Mặc định

Để đăng xuất của hệ thống nhấn chọn trên thanh thông tin.